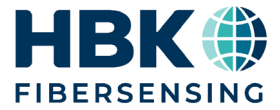

**DEUTSCH**

# **Bedienungsanleitung**

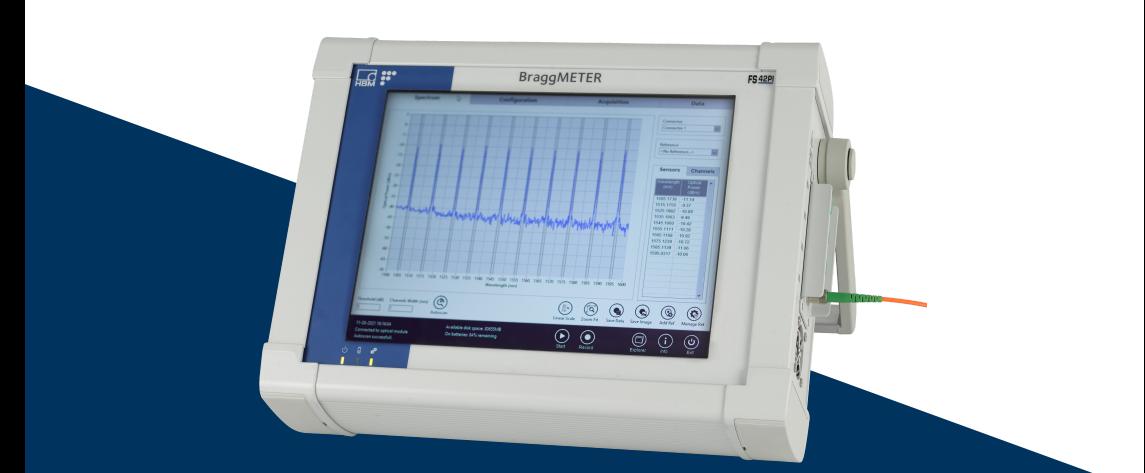

# **FS42PI Mobiler BraggMETER**

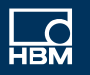

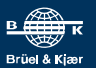

Hottinger Brüel & Kjaer GmbH Im Tiefen See 45 64293 Darmstadt Germany Tel. +49 6151 803-0 Fax +49 6151 803-9100 info@hbkworld.com www.hbkworld.com

HBK FiberSensing, S.A. Rua Vasconcelos Costa, 277 4470-640 Maia Portugal Tel. +351 229 613 010 Fax +351 229 613 020 info.fs@hbkworld.com www.hbkworld.com

Mat · DVS: A05781 08 G00 00 08.2023

© Hottinger Brüel & Kjaer GmbH

Änderungen vorbehalten. Alle Angaben beschreiben unsere Produkte in allgemeiner Form. Sie stellen keine Beschaffenheits- oder Haltbarkeitsgarantie dar.

# **INHALTSVERZEICHNIS**

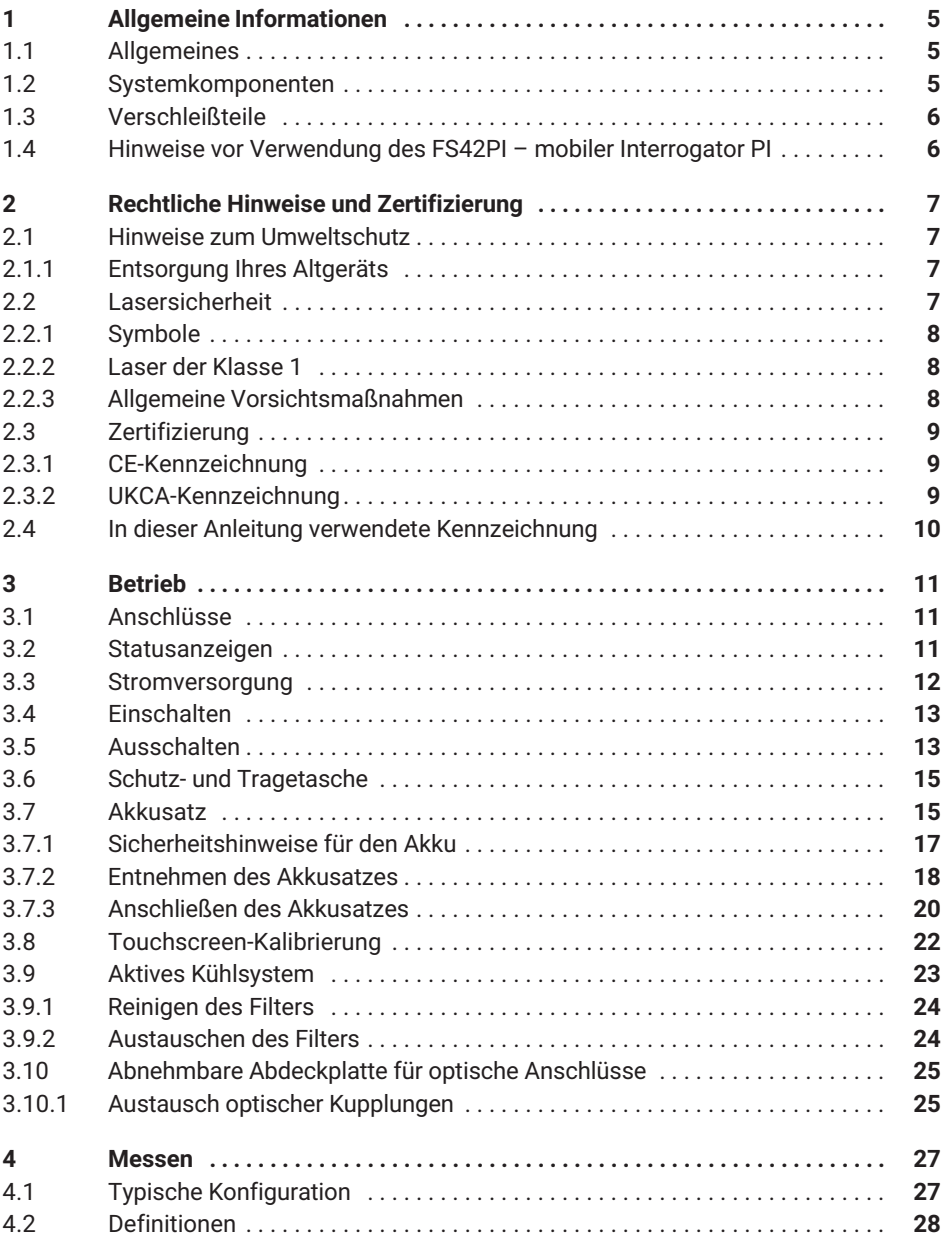

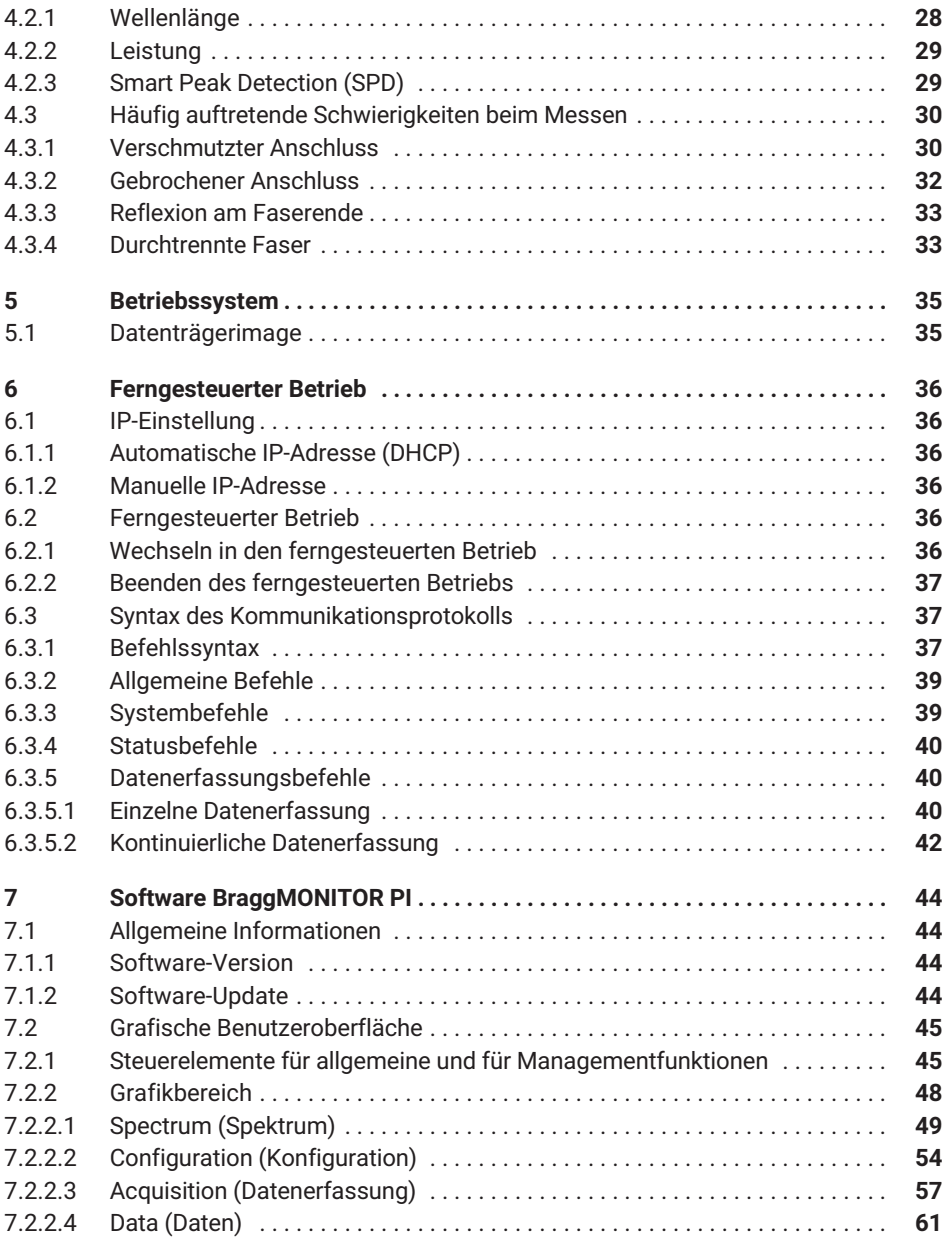

# <span id="page-4-0"></span>**1 ALLGEMEINE INFORMATIONEN**

#### **1.1 Allgemeines**

Der mobile BraggMETER PI von HBK FiberSensing ist ein auf der Technologie des kontinuierlichen Scannens durchstimmbarer Laser basierender Interrogator zum Abfragen und Auswerten von FBG-Sensoren (auf Faser-Bragg-Gittern basierende Sensoren).

Der Interrogator verfügt über eine NIST-rückführbare Wellenlängenreferenz für zügiges Kalibrieren, um die Messgenauigkeit des Systems im Langzeitbetrieb sicherzustellen. Dank des großen Dynamikbereichs und der hohen Ausgangsleistung kann selbst bei langen Glasfaserkabeln und/oder verlustbehafteten Verbindungsleitungen eine hohe Auflösung erzielt werden.

Mit den verfügbaren 4 optischen Kanälen ist dieser Interrogator besonders gut für große Sensornetzwerke geeignet, mit denen eine große Zahl an Sensoren mit einer Messrate von 1 S/s mit einer Auflösung von weniger als 0,5 pm erfasst werden kann.

Diese Bedienungsanleitung gilt für die folgenden Geräte:

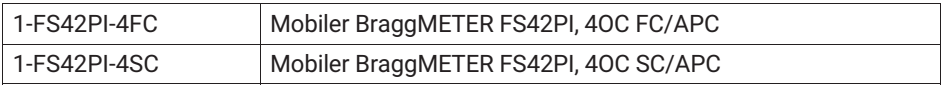

#### **1.2 Systemkomponenten**

Der als Set ausgelieferte mobile BraggMETER PI umfasst:

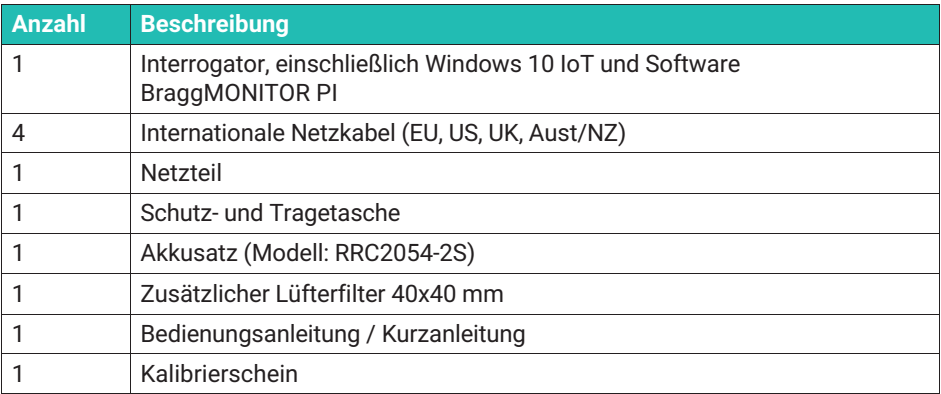

# <span id="page-5-0"></span>**1.3 Verschleißteile**

Zu optischen Datenerfassungssystemen von HBK gehören Verschleißteile (z. B. Lüfter, Adapter für optische Anschlüsse und Batterien), für die bestimmte Mindestbedingungen erfüllt sein müssen, um einen ordnungsgemäßen Betrieb der Geräte sicherzustellen.

Für Verschleißteile gilt eine eingeschränkte Garantie, da diese Komponenten von der Nutzungsweise und den Umgebungsbedingungen abhängen, unter denen das Gerät betrieben wird, z. B. Luftfeuchtigkeit, Temperatur und Staub.

## **1.4 Hinweise vor Verwendung des FS42PI – mobiler Interrogator PI**

Bitte lesen Sie die folgenden Warnhinweise, bevor Sie den mobilen Interrogator FS42PI verwenden:

- Der FS42PI mobiler Interrogator (Portable Interrogator) PI ist ein akkubetriebenes Datenerfassungsgerät. Vor dem Entnehmen oder Wechseln des Akkusatzes bzw. vor dem Laden des Akkus mit dem Kabel eines Drittanbieters sind die Anweisungen in dieser Bedienungsanleitung sorgfältig zu lesen und zu beachten.
- Ein Akkuladezustand unter 10 % gefährdet die ordnungsgemäße Inbetriebnahme des Interrogators. Darauf achten, dass der Mindestladezustand des Akkus sichergestellt ist, andernfalls den Interrogator vor Inbetriebnahme des Geräts an das Stromnetz anschließen.
- Laden der Akkus bei einer Umgebungstemperatur über 35 ºC [95 ºF] ist nicht zu empfehlen.
- Den vollständig aufgeladenen Akkusatz aus dem Interrogator entfernen, wenn dieser längere Zeit (mehr als 4 Wochen) nicht benutzt wird.
- Bedienen oder Berühren des Touchscreens mit scharfen Gegenständen kann zu irreversiblen Schäden am Touchscreen führen.
- Das Betriebssystem des optischen Interrogators ist Windows 10 IoT. Wenn der Kunde die Funktionen von Windows 10 nutzen möchte, muss das übliche PC-Zubehör (Tastatur und Maus) über die USB-Schnittstellen angeschlossen werden. Andernfalls wird bei der Inbetriebnahme des Interrogators automatisch die Windows-Bildschirmtastatur aktiviert.

# <span id="page-6-0"></span>**2 RECHTLICHE HINWEISE UND ZERTIFIZIERUNG**

#### **2.1 Hinweise zum Umweltschutz**

#### **2.1.1 Entsorgung Ihres Altgeräts**

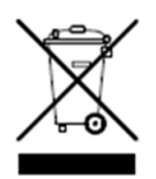

Wenn die nebenstehende Symbolkombination – durchgestrichene Mülltonne und dicker schwarzer Balken – an einem Produkt angebracht ist, bedeutet dies, dass das Produkt unter die Europäische Richtlinie 2002/96/EG fällt. Sie gilt in der Europäischen Union sowie anderen Ländern mit Systemen zur getrennten Sammlung von Abfällen. Alle Elektro- und Elektronikprodukte sind getrennt vom Siedlungsabfall oder

Hausmüll über entsprechend ausgewiesene, von staatlichen oder lokalen Behörden bestimmte Rücknahmesysteme zu entsorgen. Die ordnungsgemäße Entsorgung Ihres Altgeräts trägt dazu bei, möglicherweise negative Folgen für die Umwelt und die menschliche Gesundheit zu vermeiden.

Wenn Sie weitere Informationen zur Entsorgung Ihres Altgeräts benötigen, wenden Sie sich an Ihre Kommunalverwaltung, den Abfallentsorgungsbetrieb oder den Händler, bei dem Sie das Produkt gekauft haben. HBK FiberSensing ist ein in Portugal in der ANREEE – "Associação Nacional para o Registo de Equipamentos Eléctricos e Electrónicos" unter der Nummer PT001434 registrierter Hersteller. HBK FiberSensing hat einen Vertrag des Typs "Utente" mit der Amb3E - "Associação Portuguesa de Gestão de Resíduos de Equipamentos Eléctricos e Electrónicos" abgeschlossen, mit dem das Abfallmanagement für Elektro- und Elektronikgeräte, die in Portugal auf den Markt gebracht werden, vom Hersteller HBK FiberSensing an Amb3E übertragen wird.

#### **2.2 Lasersicherheit**

In den Interrogator FS42PI – mobiler BraggMETER PI – ist ein Laser eingebaut. Ein Laser ist eine Lichtquelle, die eine Gefahr für Menschen darstellen kann, wenn sie dieser Lichtquelle ausgesetzt sind. Bereits Laser mit geringer Leistung können die Augen schädigen. Die Kohärenz und geringe Divergenz des Laserlichts bedeutet, dass es vom Auge auf eine extrem kleine Stelle auf der Netzhaut fokussiert werden und dadurch zu einer lokalen Verbrennung und bleibenden Schädigung führen kann.

Laser sind nach ihrer Wellenlänge und maximalen Ausgangsleistung in mehrere Sicherheitsklassen unterteilt: Klasse 1, Klasse 1M, Klasse 2, Klasse 2M, Klasse 3R und Klasse 4.

#### <span id="page-7-0"></span>**2.2.1 Symbole**

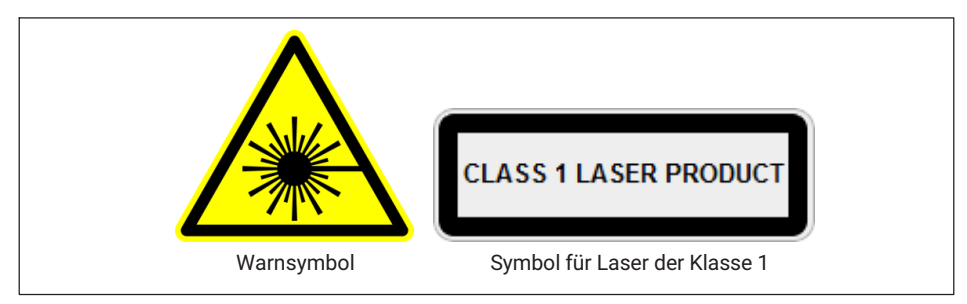

*Abb. 2.1 Verwendete Symbole für Laser*

#### **2.2.2 Laser der Klasse 1**

Der mobile Interrogator – BraggMETER FS42PI – ist ein Laserprodukt der Klasse 1: ≪Ein Laser oder Lasersystem mit einem Laser, der keine Laserstrahlung mit Stärken aussenden kann, die im Normalbetrieb bekanntermaßen Augen- oder Hautverletzungen verursachen.≫ Ein solches Produkt ist unter allen normalen Nutzungsbedingungen sicher. Für den Einsatz von Geräten mit einem Laser der Klasse 1 gelten keine besonderen Sicherheitsanforderungen.

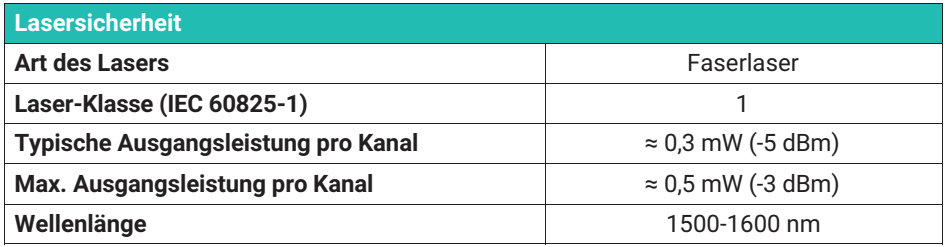

#### **2.2.3 Allgemeine Vorsichtsmaßnahmen**

Jeder, der ein Lasergerät oder -system nutzt, sollte sich die damit verbundenen Gefahren bewusst machen. Laserstrahlung ist für das menschliche Auge nicht sichtbar, sie kann die Augen des Anwenders jedoch erheblich schädigen. Der Laser wird beim Einschalten des Interrogators aktiviert.

Anwender müssen darauf achten, dass sich ihre Augen niemals genau in der horizontalen Ebene der optischen Kupplungen des Interrogators oder von optischen Anschlüssen befinden, die nicht durch Abdeckungen geschützt sind. Wenn eine signifikante Gefahr von Augenverletzungen besteht, muss immer ein ausreichender Augenschutz getragen werden. Wenn ein optischer Kanal nicht in Gebrauch ist (kein optischer Anschluss in den Interrogator eingesteckt), muss der Anschluss mit einer geeigneten Schutzkappe verschlossen werden. Die optischen Anschlüsse müssen gewartet und/oder geprüft

<span id="page-8-0"></span>werden. Hinweise zu Wartungsarbeiten siehe im *Abschnitt [4.3](#page-29-0) ["Häufig auftretende Schwierigkeiten beim Messen"](#page-29-0), Seite [30](#page-29-0)*.

Wenn der Interrogator eine Fehlfunktion aufweist, darf er nicht geöffnet oder repariert, sondern muss zur Reparatur und Kalibrierung an HBK eingesendet werden.

# **2.3 Zertifizierung**

Dieses Produkt ist mit der CE-Kennzeichnung versehen und erfüllt die einschlägigen internationalen Anforderungen an Produktsicherheit und elektromagnetische Verträglichkeit nach den folgenden Richtlinien:

- Niederspannungsrichtlinie (NSR) 2014/35/EU Elektrische Sicherheit
- Richtlinie über die elektromagnetische Verträglichkeit (EMV) 2014/30/EU

Im Rahmen der Vorschriften zur elektromagnetischen Verträglichkeit erfüllt es bei der Prüfung der Festigkeit gegenüber abgestrahlten Störaussendungen nach EN 61326/EN 55011 die Anforderungen von Klasse A.

Die zugehörige Konformitätserklärung ist auf Anfrage erhältlich.

#### **2.3.1 CE‐Kennzeichnung**

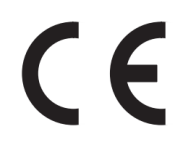

Dieses Produkt ist mit der CE-Kennzeichnung versehen und erfüllt die einschlägigen internationalen Anforderungen an Produktsicherheit und elektromagnetische Verträglichkeit nach den folgenden Richtlinien: EMV (2014/30/EU) und ROHS (2011/65/EU + (EU) 2015/863). Die zugehörige Konformitätserklärung ist auf Anfrage erhältlich.

#### **2.3.2 UKCA‐Kennzeichnung**

# UK<br>CA

Dieses Produkt ist mit der UKCA-Kennzeichnung versehen und erfüllt die einschlägigen internationalen Anforderungen an Produktsicherheit und elektromagnetische Verträglichkeit nach den folgenden Richtlinien: EMV-Verordnung für das Vereinigte Königreich von 2016 (EMC (Electromagnetic Compatibility Regulation 2016, No. 1091)) und ROHS-Verordnung für das Vereinigte Königreich von 2012 (The Restriction of the Use of Certain Hazardous Substances in Electrical and Electronic Equipment Regulation 2012, No. 3032). Die zugehörige Konformitätserklärung ist auf Anfrage erhältlich.

#### <span id="page-9-0"></span>**2.4 In dieser Anleitung verwendete Kennzeichnung**

Wichtige Hinweise für Ihre Sicherheit sind besonders gekennzeichnet. Beachten Sie diese Hinweise unbedingt, um Unfälle und Sachschäden zu vermeiden.

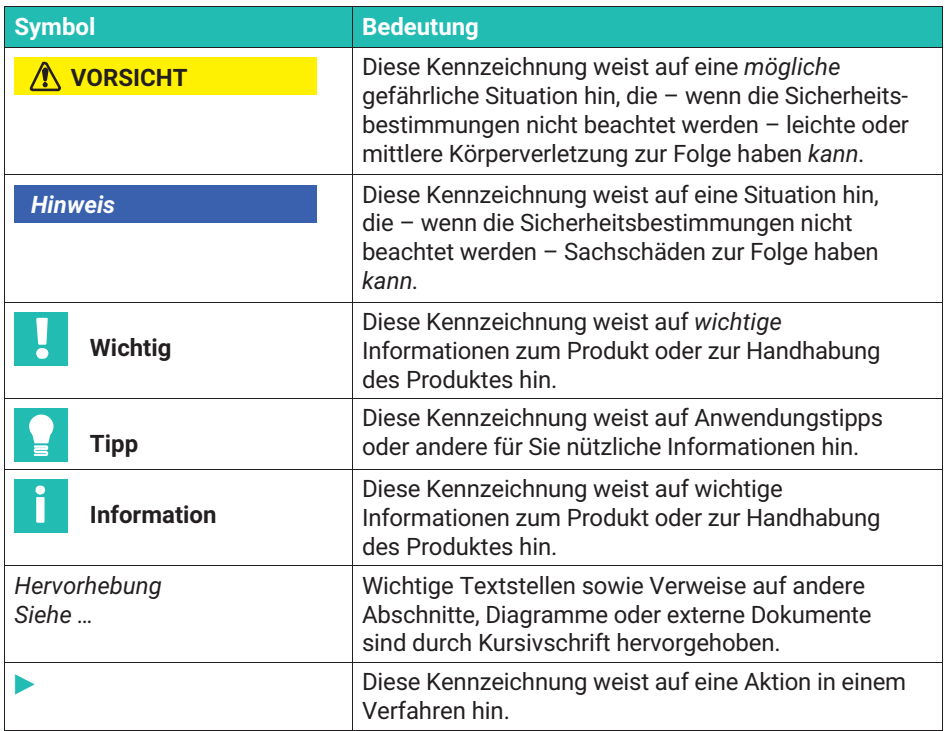

# <span id="page-10-0"></span>**3 BETRIEB**

#### **3.1 Anschlüsse**

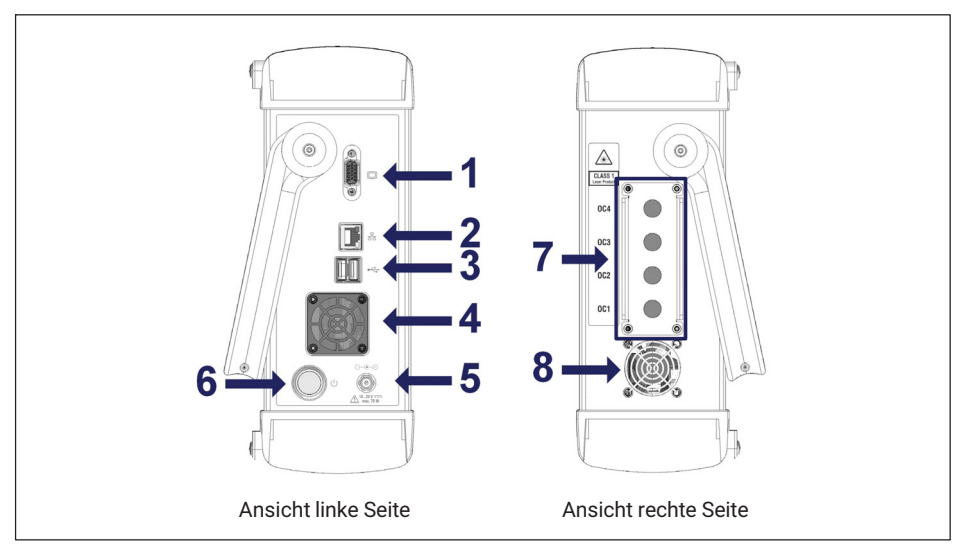

*Abb. 3.1 Ansicht der linken und rechten Seite von FS42PI*

Die Anschlüsse und Tasten in *Abb. 3.1* sind:

- **1** VGA-Anschluss (zum Anschließen eines externen Monitors)
- **2** LAN-Anschluss
- **3** USB-Anschluss (2 x)
- **4** Lüfter am Lufteinlass mit Filter
- **5** Netzanschluss
- **6** EIN/AUS-Taste
- **7** Abnehmbare Abdeckplatte für optische Anschlüsse (mit FC/APC- oder SC/APC-Steckverbindern)
- **8** Lüfter am Luftauslass

#### **3.2 Statusanzeigen**

Unten links im Touchscreen-Panel sieht der Benutzer drei Anzeigen. Ziffer **1** in *[Abb. 3.2](#page-11-0)* betrifft den EIN/AUS-Status des Geräts, Ziffer **2** betrifft den Akkuladezustand und Ziffer **3** betrifft den Status des optischen Moduls.

<span id="page-11-0"></span>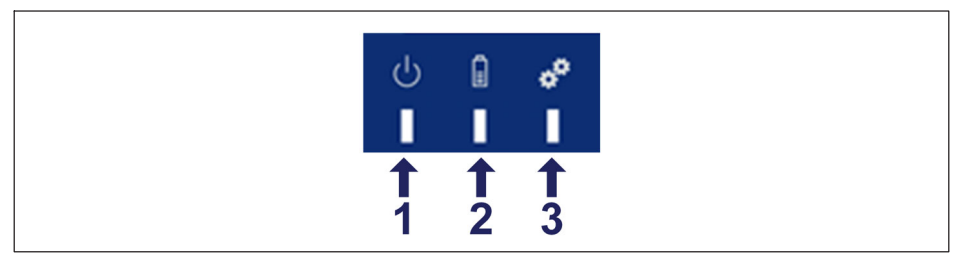

*Abb. 3.2 Statusanzeigen*

Ziffer **1** und Ziffer **3** in *Abb. 3.2* können nur eine Farbe annehmen. Wenn die LED **1** grün leuchtet, ist der Interrogator eingeschaltet, und wenn LED **3** grün leuchtet, ist das optische Modul bereit zum Auslesen der angeschlossenen optischen Sensoren.

Der Akkustatus (LED Ziffer **2** in *Abb. 3.2*) nimmt je nach Ladezustand unterschiedliche Farben an, wie in der folgenden Tabelle beschrieben.

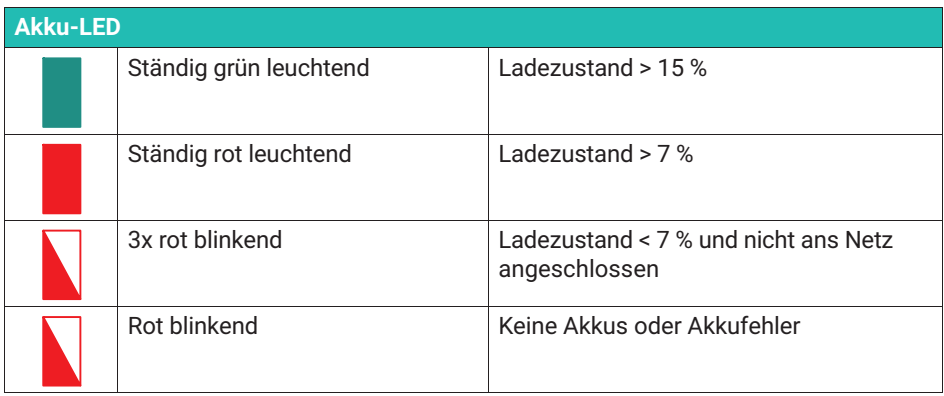

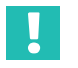

# **Wichtig**

*Das Gerät wird über Windows heruntergefahren, wenn der Akkuladezustand unter 7 % fällt. Wenn der Akkuladezustand 5 % erreicht, wird die Stromversorgung über Hardware-Komponenten ausgeschaltet.*

# **3.3 Stromversorgung**

Wenn der Interrogator über eine direkte Versorgungsquelle und nicht über das Netzteil betrieben wird, muss er an eine eigene Spannungsversorgungsquelle angeschlossen sein, die nicht gemeinsam mit anderen Geräten genutzt werden darf.

# <span id="page-12-0"></span>**3.4 Einschalten**

Drücken der EIN/AUS-Taste (*siehe in [Abb. 3.1](#page-10-0) auf Seite [11](#page-10-0)*) für eine Dauer von mindestens 200 und höchstens 1500 Millisekunden startet der Motor. Die Software des Interrogators startet automatisch.

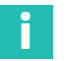

# **Information**

*Beim Einschalten des Geräts wird die Akku-LED aktualisiert und zeigt nun an, dass der Inbetriebnahmeprozess eingeleitet wurde. Bitte haben Sie einen Moment Geduld, bis sich der Monitor beim Hochfahren des Geräts einschaltet.*

Um auf Faser-Bragg-Gittern basierende Sensoren an den mobilen BraggMETER PI anzuschließen, müssen FC/APC- oder SC/APC-Steckverbinder verwendet werden (*siehe in [Abb. 3.1](#page-10-0) auf Seite [11](#page-10-0)*). Dabei ist auf einwandfreie Sauberkeit des Anschlusses zu achten. Ein verschmutzter Anschluss kann die Messung beeinträchtigen und den Interrogator schädigen. Es empfiehlt sich, die Anschlüsse häufig mit geeigneten Werkzeugen zu reinigen.

# **3.5 Ausschalten**

Zum Ausschalten des Interrogators nach einer der folgenden Methoden vorgehen:

- 1. Wenn die Software des BraggMONITOR ausgeführt wird:
- Die Schaltfläche **Exit** (Beenden) (*siehe Abb. 3.3*) drücken und die Aktion im Popup-Fenster bestätigen.

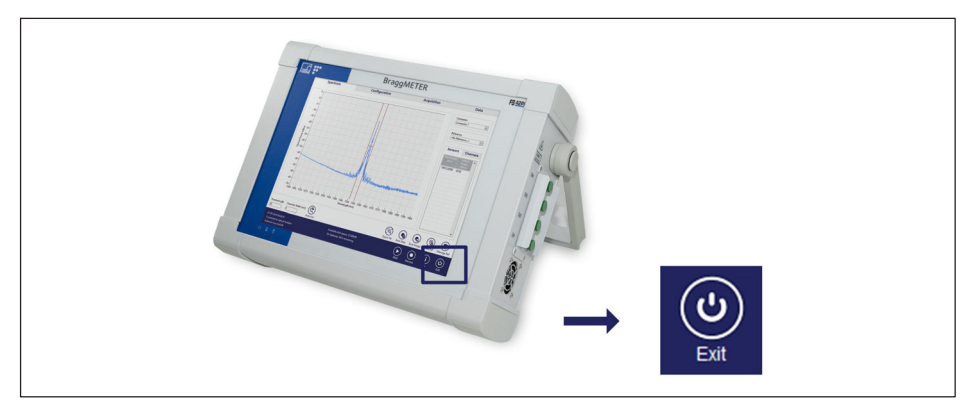

*Abb. 3.3 Ausschalten über die Software*

 Alternativ die **EIN/AUS**-Taste (*siehe [Abb. 3.4](#page-13-0)*) mindestens 200 und höchstens 1500 Millisekunden lang drücken und danach loslassen. Ein Popup-Fenster wird eingeblendet, um die Aktion zu bestätigen.

<span id="page-13-0"></span>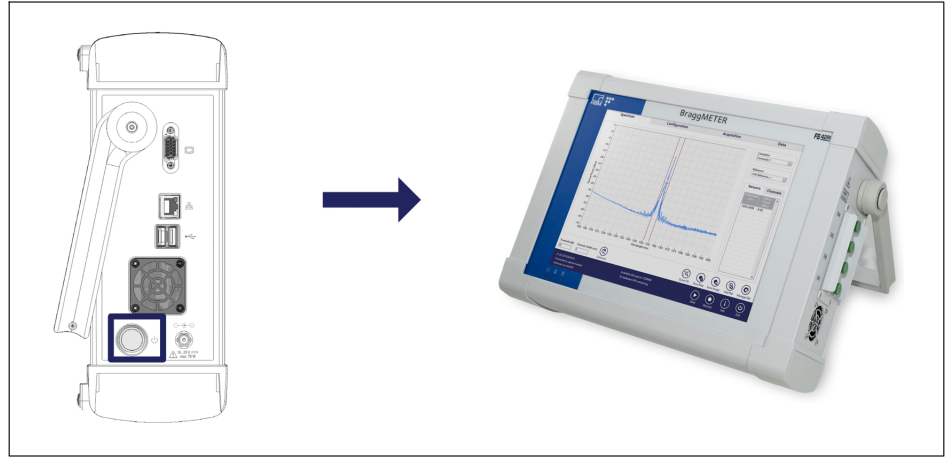

*Abb. 3.4 Ausschalten über die Hardware*

- 2. Aus der Windows™-Umgebung:
- Die Schaltfläche **Windows** auswählen und **Power > Shutdown** (Ein/Aus > Herunterfahren) drücken.
- Alternativ die **EIN/AUS**-Taste mindestens 200 und höchstens 1500 Millisekunden lang drücken und danach loslassen. Ein Popup-Fenster wird eingeblendet, um die Aktion zu bestätigen. Um den Interrogator zwangsweise herunterzufahren, die **EIN/AUS**-Taste mindestens 4 Sekunden lang drücken.

#### *Hinweis*

*Beim Neustart wird das Anzeigebild des Interrogators auf die werkseitigen Standardeinstellungen aktualisiert. Das bedeuten, dass alle unter Windows 10 IoT, Partition C:, vorgenommenen Änderungen rückgängig gemacht werden. Um sicherzustellen, dass keine Daten verloren gehen, achten Sie darauf, dass die Daten auf Partition D: gesichert oder gespeichert werden. Weitere Informationen hierzu finden Sie in Abschnitt [5.1](#page-34-0) auf Seite [35](#page-34-0).*

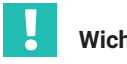

**Wichtig**

*Wenn der Interrogator während einer Datenaufzeichnung heruntergefahren wird, werden noch nicht gespeicherte Dateien unter dem temporären Pfad D:\BraggMONITOR PI Data\temp gespeichert.*

<span id="page-14-0"></span>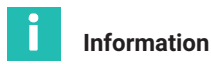

*Wenn ein erzwungenes Herunterfahren des Interrogators erforderlich ist, halten Sie die EIN/AUS-Taste so lange gedrückt, bis der Interrogator ausgeschaltet wird. Alle nicht gespeicherten Daten gehen verloren.*

# **3.6 Schutz- und Tragetasche**

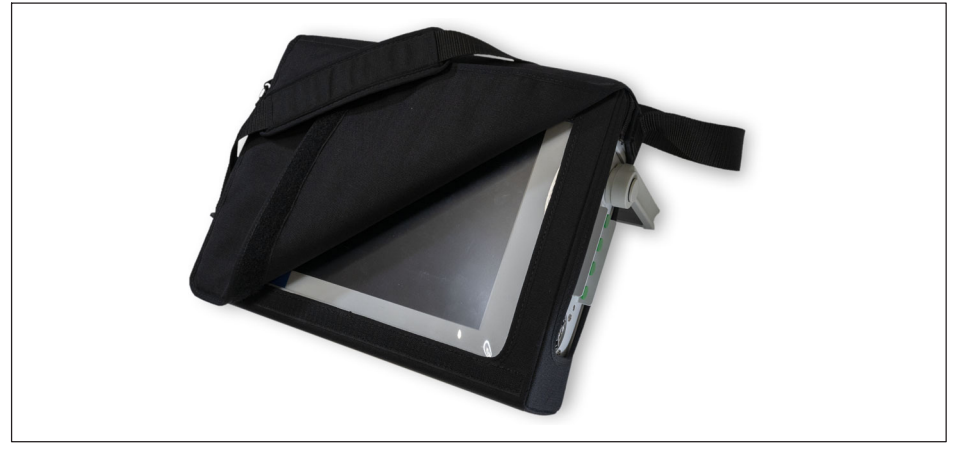

*Abb. 3.5 Schutz- und Tragetasche*

Schutz- und Tragetasche anbringen und entfernen:

- Die Schutzabdeckung der Griffbefestigung entfernen.
- Mit einem Torx-Schraubendreher Größe 20 die Schrauben am Griff lösen.
- Den Griff abnehmen.
- Die Tasche über den Interrogator ziehen/von ihm abnehmen.
- Den Griff wieder an seinem Platz anbringen, dabei auf korrekte Ausrichtung achten.
- Den Griff festschrauben.
- Die Schutzabdeckung der Griffbefestigung wieder anbringen.

# **3.7 Akkusatz**

Der mobile BraggMETER FS42PI wird mit einem auswechselbaren Akkusatz ausgeliefert; das Akkufach befindet sich hinter der Rückwand des Geräts an der Position, die in *[Abb. 3.6](#page-15-0)* mit einem blauen Rechteck gekennzeichnet ist. Der verwendete Akkusatz ist ein handelsübliches Modell (RRC2054-2S), er ist über die Rückseite des Interrogators zugänglich (Ziffer **1** in *[Abb. 3.6](#page-15-0)*).

<span id="page-15-0"></span>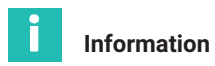

*Weitere Informationen zum Akkusatz sind auf der Website des Lieferanten zu finden (https://www.rrc-ps.com/en/battery-packs/standard-battery-packs/products/RRC2054-2).*

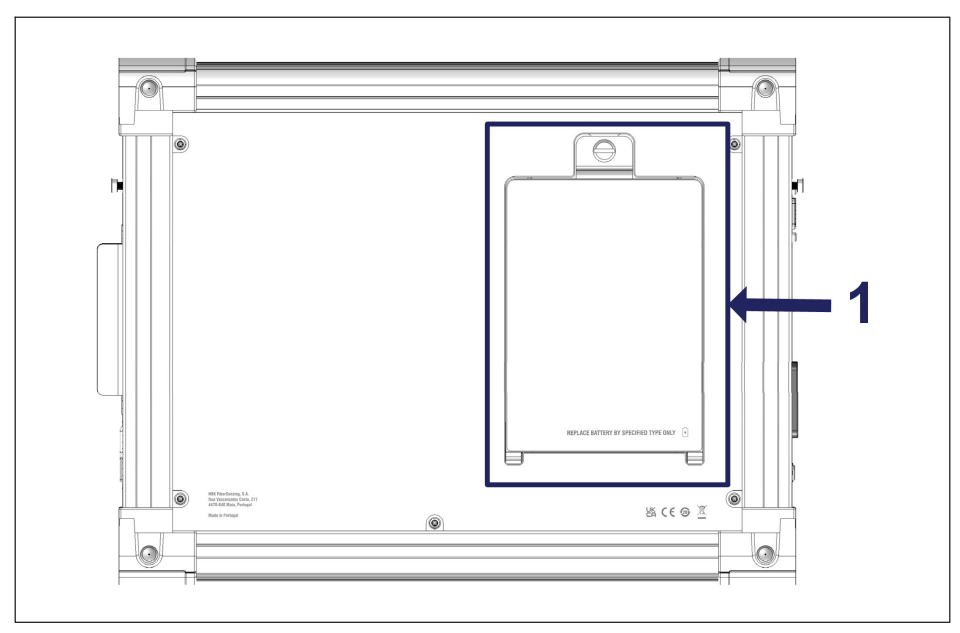

*Abb. 3.6 Abdeckung des Akkusatzes*

Vor dem ersten Einschalten des mobilen BraggMETER PI sollten die Akkus vollständig geladen sein. Der mobile BraggMETER PI wird über das mitgelieferte 20-V-Netzteil direkt an die Versorgungsleitung (100 ~ 240 V) angeschlossen. Sobald der Interrogator mit dem Laden beginnt, geht eventuell der Lüfter auf der rechten Seite (*siehe [Abb. 3.1](#page-10-0)*) in Betrieb.

Die geschätzte Dauer bis zur vollen Aufladung des Akkusatzes beträgt etwa 3 Stunden. Der Interrogator kann im Durchschnitt 5 Stunden lang autark ausschließlich akkugestützt betrieben werden.

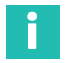

#### **Information**

*Erwartungsgemäß behält der Akku nach 800 Ladezyklen mindestens 80 % seiner Kapazität.*

<span id="page-16-0"></span>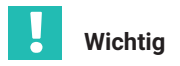

*Es empfiehlt sich, vor längeren Stillstandszeiten den Akkusatz voll aufzuladen und anschließend herauszunehmen, siehe Abschnitt [3.7.2 "Entnehmen des Akkusatzes](#page-17-0)". Für den Akkusatz gilt eine Gewährleistung von einem Jahr. Beachten Sie die Leitlinien und Empfehlungen in dieser Gebrauchsanleitung, um einen ordnungsgemäßen Betrieb und maximale Haltbarkeit sicherzustellen.*

#### **3.7.1 Sicherheitshinweise für den Akku**

# **Information**

П

*Ausführliche Informationen finden Sie in der zum Akku gehörenden Anleitung des Originalherstellers auf dessen Website ([https://www.rrc-ps.com/en/battery-packs/standard](https://www.rrc-ps.com/en/battery-packs/standard-battery-packs/products/RRC2054-2)[battery-packs/products/RRC2054-2\)](https://www.rrc-ps.com/en/battery-packs/standard-battery-packs/products/RRC2054-2).*

- Den Akku nicht öffnen oder zerlegen.
- Den Akku nicht Hitze oder Feuer aussetzen. Eine Lagerung unter direkter Sonneneinstrahlung vermeiden.
- Einen Akku nicht kurzschließen.
- Akkus nicht ungeordnet in einer Schachtel oder einer Schublade aufbewahren, wo sie sich gegenseitig kurzschließen oder von anderen Metallgegenständen kurzgeschlossen werden könnten.
- Den Akku keinen mechanischen Schocks aussetzen.
- Falls ein Akku undicht sein sollte, darauf achten, dass die Flüssigkeit nicht mit Haut oder Augen in Kontakt kommt. Falls es zu einem Kontakt gekommen ist, den betroffenen Bereich mit reichlich Wasser waschen und ärztlichen Rat einholen.
- Kein anderes Ladegerät verwenden als das ausdrücklich zur Verwendung mit dem Gerät bereitgestellte.
- Die Markierungen für Plus (+) und Minus (–) auf Akku und Gerät beachten und die korrekte Verwendung sicherstellen.
- Den Akku von Kindern fernhalten.
- Den Akku sauber und trocken halten.
- Der Akku muss vor dem Gebrauch geladen werden.
- Den Akku nur in der Anwendung verwenden, für die er bestimmt ist.
- Sofern möglich, den Akku aus dem Gerät nehmen, wenn es nicht in Gebrauch ist.
- Einen Akku nicht länger als 1 Monat in ungeladenem Zustand lagern.
- Einen Akku nicht länger als 1 Jahr ohne erneutes Aufladen lagern.
- Der Akku muss ordnungsgemäß dem Recycling zugeführt oder entsorgt werden.

#### <span id="page-17-0"></span>**3.7.2 Entnehmen des Akkusatzes**

Die Akkus lassen sich mit ein paar einfachen Handgriffen wechseln, die gemäß der hier folgenden Beschreibung ausgeführt werden müssen; eine unsachgemäße Verwendung kann irreversible Schäden verursachen.

# **Wichtig**

*Treffen Sie die erforderlichen Vorsichtsmaßnahmen, um elektrostatische Entladung (ESD) zu vermeiden.*

Akkus wechseln:

- Den Interrogator herunterfahren und warten, bis die Betriebs-LED erloschen ist.
- Das Netzkabel abziehen, falls der Interrogator an die Netzversorgung angeschlossen war.
- Die Schutztasche entfernen (siehe Vorgehensweise in *Abschnitt [3.6](#page-14-0)*).
- Die selbsteinrastende Befestigung (Ziffer **1** in *Abb. 3.7*) durch Drehen gegen den Uhrzeigersinn herausschrauben.

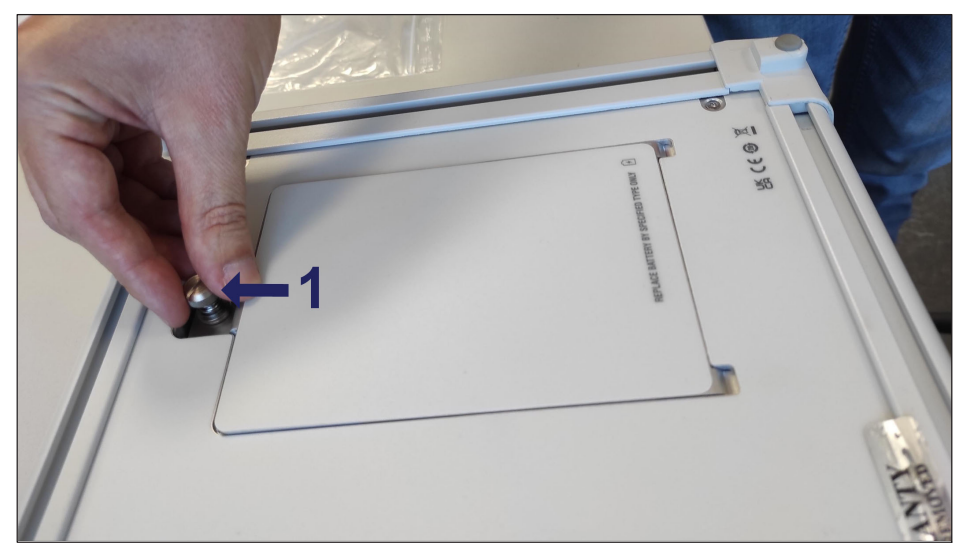

*Abb. 3.7 Herausschrauben des Sicherungsstifts, um die Abdeckung zu entfernen*

Die Abdeckung anheben, an der unteren Kante (dient als Scharnier) nach oben schwenken, wie in Ziffer **1** in *[Abb. 3.8](#page-18-0)* gezeigt, und die Abdeckung herausziehen (Ziffer **2** in *[Abb. 3.8](#page-18-0)*).

<span id="page-18-0"></span>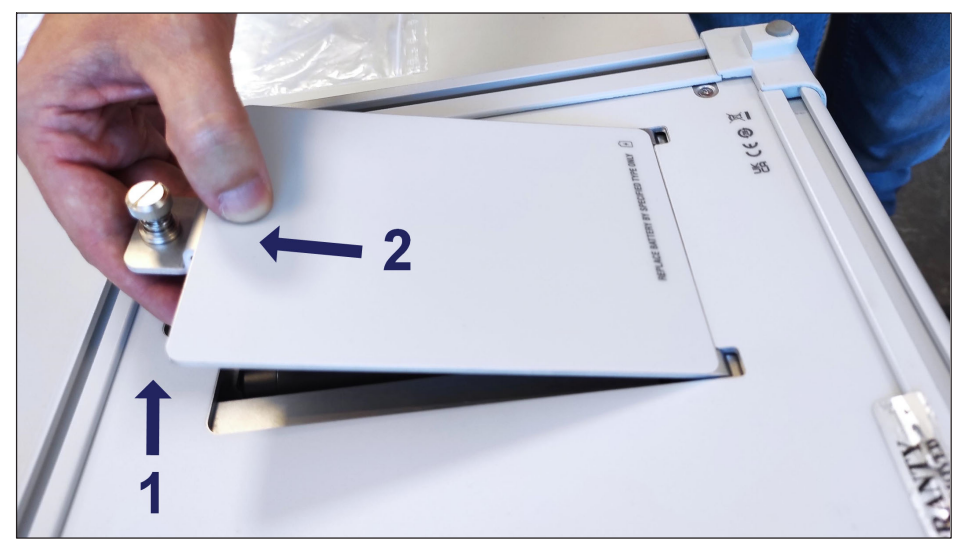

*Abb. 3.8 Herausnehmen der Akkuabdeckung*

 Den Akkusatz an der Zuglasche fassen und anheben, dann lässt er sich leicht herausheben (Ziffer **1** in *Abb. 3.9*).

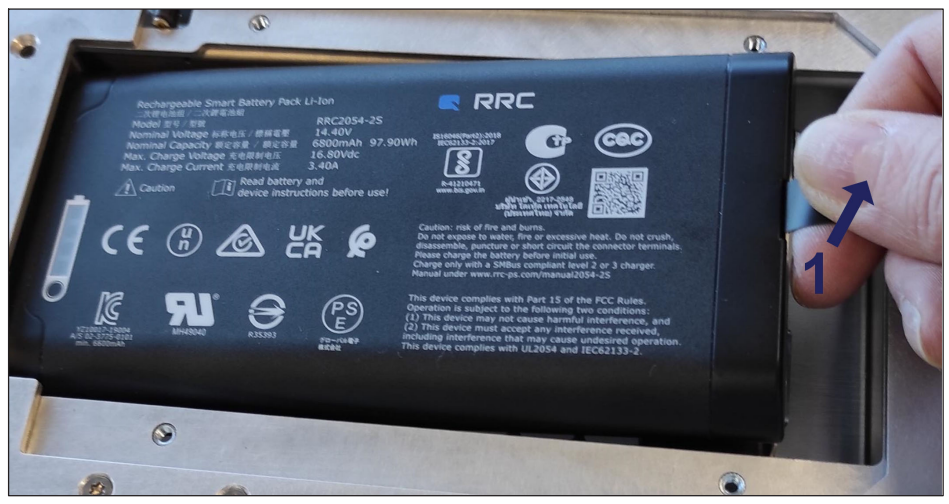

*Abb. 3.9 Entnehmen des Akkusatzes*

#### <span id="page-19-0"></span>**3.7.3 Anschließen des Akkusatzes**

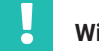

#### **Wichtig**

*Vergewissern Sie sich vor dem Einsetzen der Akkus, dass der Interrogator ausgeschaltet ist.*

Einen Akkusatz anschließen:

 Den Akkusatz im Akkufach an der Rückwand korrekt ausrichten, wie in *Abb. 3.10* gezeigt.

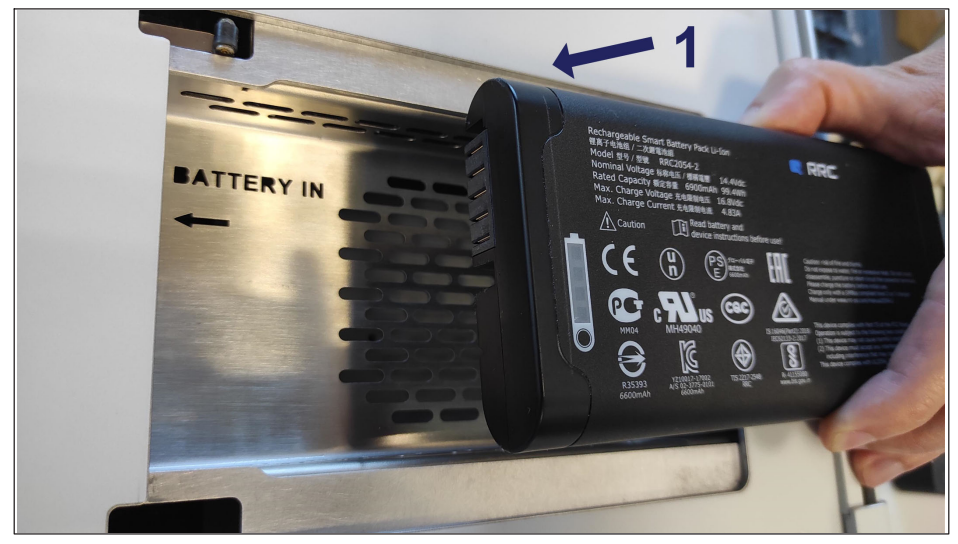

*Abb. 3.10 Ausrichten des Akkusatzes*

 Darauf achten, dass die Zuglasche unter der Verschlusshalterung liegt, damit der Sicherungsstift zugänglich ist.

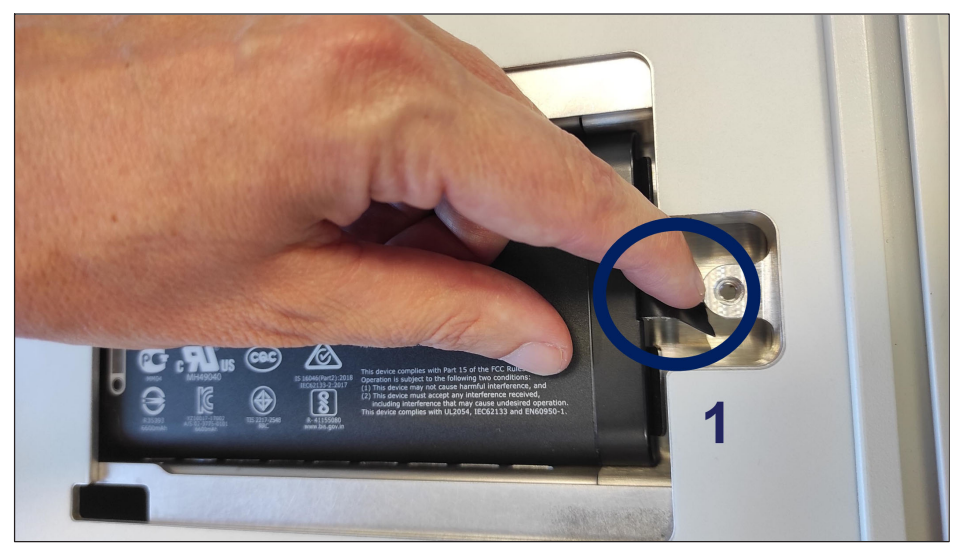

*Abb. 3.11 Positionieren der Zuglasche*

 Den Deckel wieder einsetzen, dazu den Deckel nach unten schieben (Ziffer **1** in *Abb. 3.12*), in seine Position herunterdrücken (Ziffer **2** in *Abb. 3.12*) und durch Einschrauben des Sicherungsstifts befestigen (Ziffer **3** in *Abb. 3.12*).

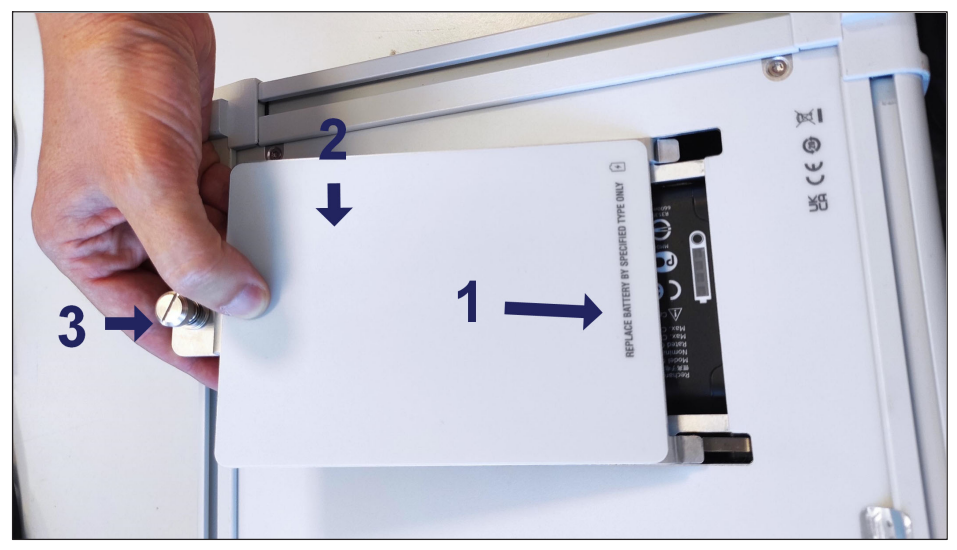

*Abb. 3.12 Schließen des Akkusatz-Deckels*

# <span id="page-21-0"></span>**3.8 Touchscreen-Kalibrierung**

Wenn der Touchscreen des FS42PI mit einer Schutzfolie versehen ist, muss die Kalibrierung des Touchscreens eventuell mit dem nachfolgend beschriebenen Verfahren wiederholt werden:

► Zum Windows-Startmenü gehen (1 in *Abb. 3.13*) und unter dem Ordner "eGalaxy Touch" auf **Configure Utility** (Konfigurations-Hilfsprogramm) tippen (**2** in *Abb. 3.13*).

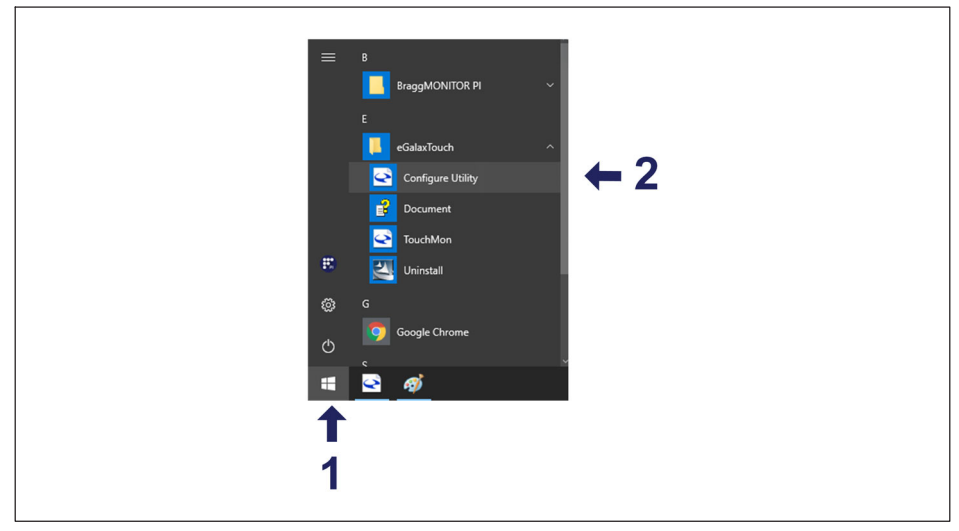

*Abb. 3.13 Auswählen von eGalaxy Touch*

 Nach dem Laden des Hilfsprogramms die Registerkarte **Tools** (Extras) (**3** in *[Abb. 3.14](#page-22-0)*) auswählen und danach auf die Schaltfläche **4 Points Calibration** (4-Punkt-Kalibrierung) (**4** in *[Abb. 3.14](#page-22-0)*) tippen, um die Touchscreen-Kalibrierung zu starten.

<span id="page-22-0"></span>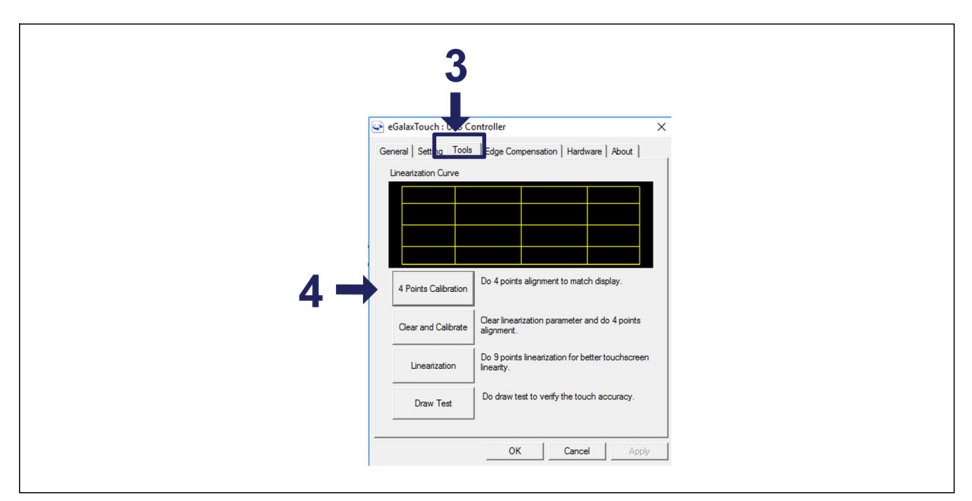

*Abb. 3.14 Einrichten der Touchscreen-Kalibrierung*

Den Schritten auf dem Touchscreen folgen.

# **Information**

H

*Nach dem Herunterfahren oder nach einem Neustart geht die neue Kalibrierung verloren, und die Standardkalibrierung wird geladen.*

# **3.9 Aktives Kühlsystem**

Das Wärmemanagement des mobilen Interrogators erfolgt durch ein aktives Kühlsystem, zu dem die Lüfter am Lufteinlass und am Luftauslass gehören (siehe Abb. 3.1, Ziffer 4 und 8). Wenn der Interrogator eingeschaltet ist, gehen die Lüfter in Betrieb, sobald die Innentemperatur 50 ºC [122 ºF] erreicht. Der Lüfterbetrieb wird abgeschaltet, wenn die Innentemperatur 45 ºC [113 ºF] erreicht.

Der Lüfter am Lufteinlass (Ziffer **4** in *[Abb. 3.1](#page-10-0)*) ist durch einen Filter geschützt, der verhindert, dass größere Staubmengen in das Gerät gelangen. Wenn er sichtbar verschmutzt ist, sollte er gereinigt oder ausgetauscht werden. Verschmutzte Filter beeinträchtigen die Lüftung/Kühlung des Geräts, was zu Funktionsstörungen oder Geräteschäden führen kann.

#### *Hinweis*

*Überhitzung kann irreversible Schäden am Gerät verursachen.*

#### <span id="page-23-0"></span>**3.9.1 Reinigen des Filters**

Filter reinigen:

Die vier Schrauben herausdrehen und den Filter herausnehmen.

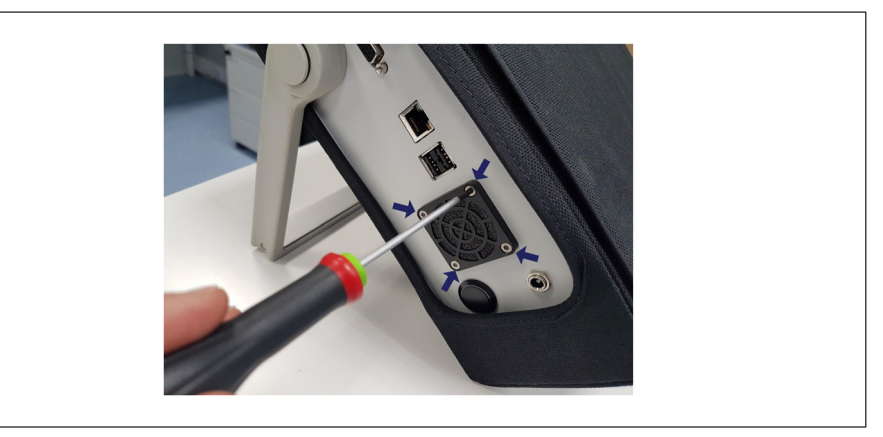

*Abb. 3.15 Befestigung des Lüfterfilters*

- Mit einem Druckluftreiniger aus der Sprühdose oder dergleichen von der Seite aus durchblasen, die von außen zum Gerät gezeigt hatte. So oft wie nötig wiederholen, bis der Filter wieder sauber ist.
- Den Filter wieder anbringen und mit den vier Schrauben befestigen.

#### **3.9.2 Austauschen des Filters**

Falls der Filter beschädigt ist oder sich nicht mehr ohne größeren Aufwand reinigen lässt, sollte er ausgetauscht werden. Zum Lieferumfang des Geräts gehört ein zusätzlicher Lüfterfilter, der zum Austauschen verwendet werden kann.

<span id="page-24-0"></span>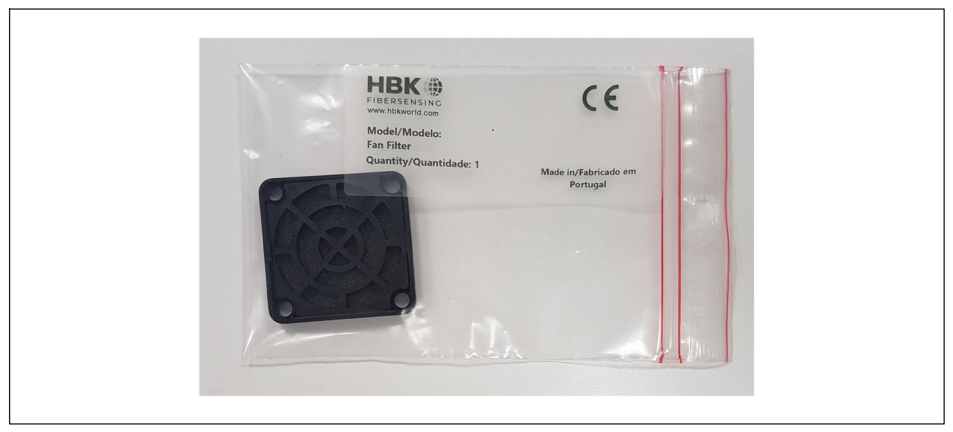

*Abb. 3.16 Zusätzlicher Lüfterfilter*

- Zum Austauschen des Filters die vier Schrauben herausdrehen und den Filter herausnehmen.
- Den neuen Filter anbringen und mit den vier Schrauben befestigen.

# **3.10 Abnehmbare Abdeckplatte für optische Anschlüsse**

Die optischen Anschlüsse sind auf einer abnehmbaren Abdeckplatte montiert, die die Anschlüsse vor mechanischen Schäden schützen und den Austausch beschädigter optischer Kupplungen erleichtern soll (*siehe Abschnitt [4.3.2 "Gebrochener Anschluss](#page-31-0)" auf Seite [32](#page-31-0)*).

#### **3.10.1 Austausch optischer Kupplungen**

Falls eine optische Kupplung beschädigt wird, muss sie ausgetauscht werden. Für FC/APC-Kupplungen wird 1-FS80-100 bestellt, für SC/APC-Kupplungen 1-FS80-300.

# **Wichtig**

*Für die Durchführung dieser Arbeiten muss das Gerät immer stabil auf einer sauberen Fläche stehen.*

 Zum Lösen der Abdeckplatte die vier Schrauben herausdrehen (Ziffer **1** in *[Abb. 3.17](#page-25-0)*) und die Abdeckplatte vorsichtig herausziehen (Ziffer **2** in *[Abb. 3.17](#page-25-0)*). Beachten, dass die empfindlichen Glasfaserkabel mit herauskommen könnten; nicht heftig oder ruckartig ziehen, die Kabel könnten brechen.

<span id="page-25-0"></span>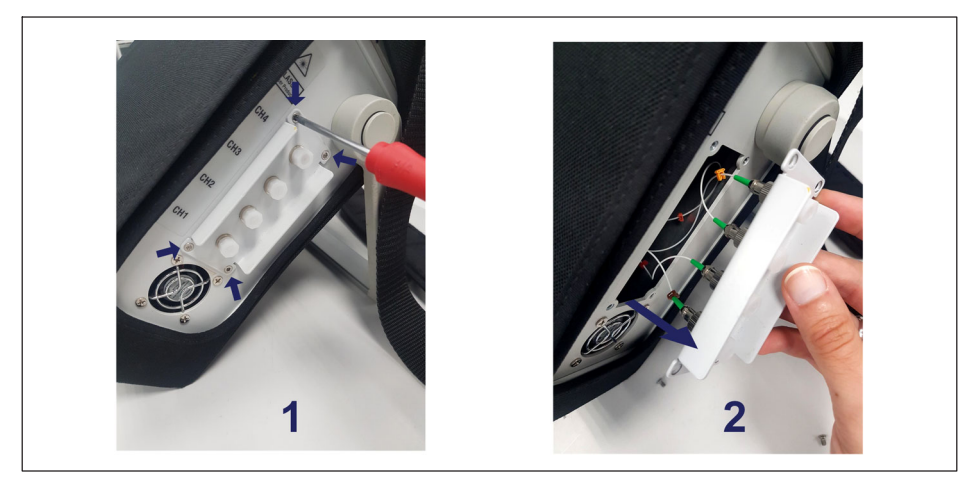

*Abb. 3.17 Abnehmbare Abdeckplatte*

- Den Anschluss (die Anschlüsse) von der (den) Kupplung(en) trennen.
- Die Kupplung von der Abdeckplatte abbauen.
	- FC/APC-Kupplung: Die Mutter abschrauben und entfernen.
	- SC/APC-Kupplung: Die Schrauben herausdrehen und entfernen.
- Die neue Kupplung anbringen.
- Die Abdeckplatte korrekt ausrichten und die Schrauben wieder einbauen.

# <span id="page-26-0"></span>**4 MESSEN**

#### **4.1 Typische Konfiguration**

Ein typisches, auf Faser-Bragg-Gittern basierendes Sensornetzwerk ist in Sensorleitungen unterteilt, die in Reihe geschaltet werden. *Abb. 4.1* zeigt schematisch eine übliche FBG-Sensorleitung, und jede Leitung entspricht einem der optischen Anschlüsse.

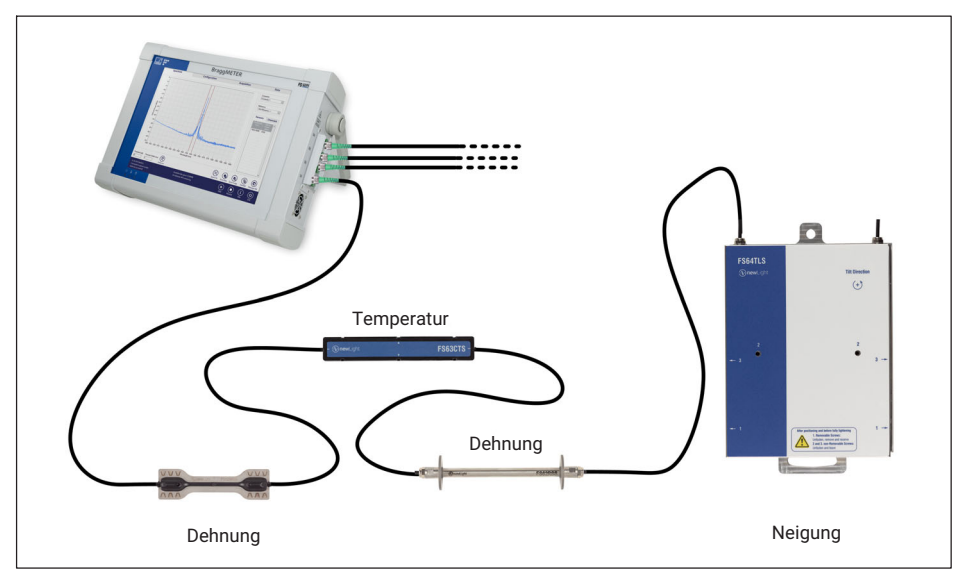

*Abb. 4.1 Typisches Sensornetzwerk*

Jeder optische Anschluss kann Sensoren mit Wellenlängen von 1500 nm bis 1600 nm aufnehmen. Die Anzahl der Sensoren in einem Kanal kann verschieden sein, sofern der von den Sensoren abgedeckte Spektralbereich vorab bekannt ist. Am problematischsten ist die Überlappung der Wellenlänge benachbarter Sensoren. Die verfügbaren optischen Kanäle arbeiten mit gleichzeitiger Erfassung, d. h., dass im Sensornetzwerk eine große Zahl an FBG-Sensoren vorhanden sein kann, die gleichzeitig abgefragt werden. HBK FiberSensing empfiehlt maximal 18 newLight Standardsensoren pro optischem Kanal (z. B. 9 Dehnungs- und 9 Temperatur-Standardsensoren).

Die eingesetzte Technologie ermöglicht Multifunktionalität; dies bedeutet, dass es möglich ist, am selben optischen Anschluss Dehnung, Temperatur, Weg, Druck, Beschleunigung usw. zu messen.

Das Sensornetzwerk kann bis zu 10 km vom Interrogator entfernt sein, da es in der Glasfaser keine EM/RF-Störungen oder bedeutende Lichtverluste gibt.

<span id="page-27-0"></span>Jeder FBG-Sensor hat eine charakteristische Mittelwellenlänge ( $\lambda_0$ ), die nur von der Messgröße abhängt. Das bedeutet, dass mit dieser Technologie keine Neukalibrierungen nach jedem Herunterfahren des Systems erforderlich sind.

Der mobile BraggMETER PI ist ein mobiler Interrogator für den autarken (akkugestützten) Betrieb, der einfach zu transportieren ist (kompakte Größe und geringes Gewicht) und sich für den Einsatz in einer Vielzahl unterschiedlicher Projekte eignet.

# **4.2 Definitionen**

Für dieses Gerät gelten die folgenden Definitionen.

#### **4.2.1 Wellenlänge**

Der Wellenlängenwert entspricht der Wellenlänge am Peak des FBG-Reflexionsspektrums, die üblicherweise als Bragg-Wellenlänge bezeichnet wird (*Abb. 4.2*).

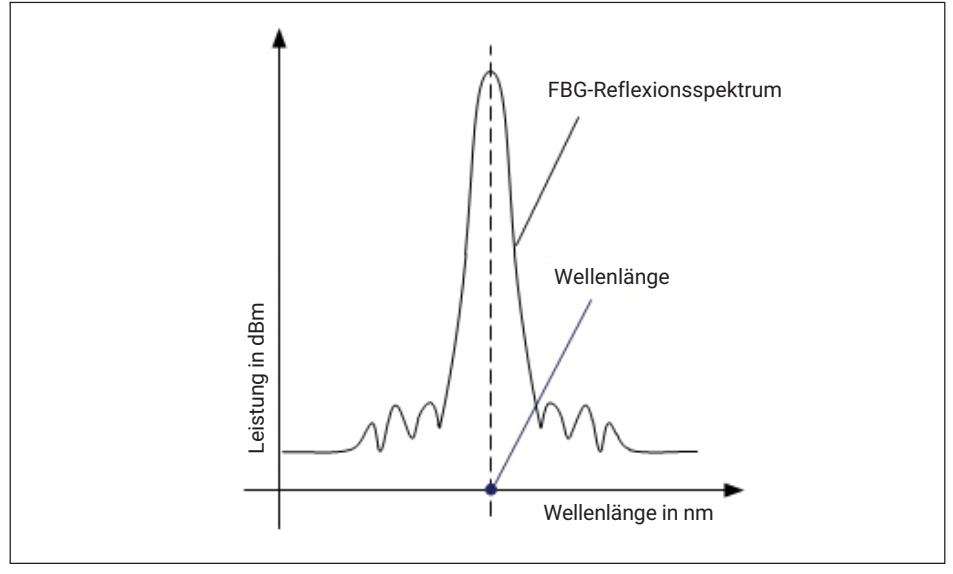

*Abb. 4.2 Wellenlänge*

#### <span id="page-28-0"></span>**4.2.2 Leistung**

Der Leistungswert entspricht der optischen Leistung, die vom Faser-Bragg-Gitter bei der Peak-Wellenlänge reflektiert wird (*Abb. 4.3*).

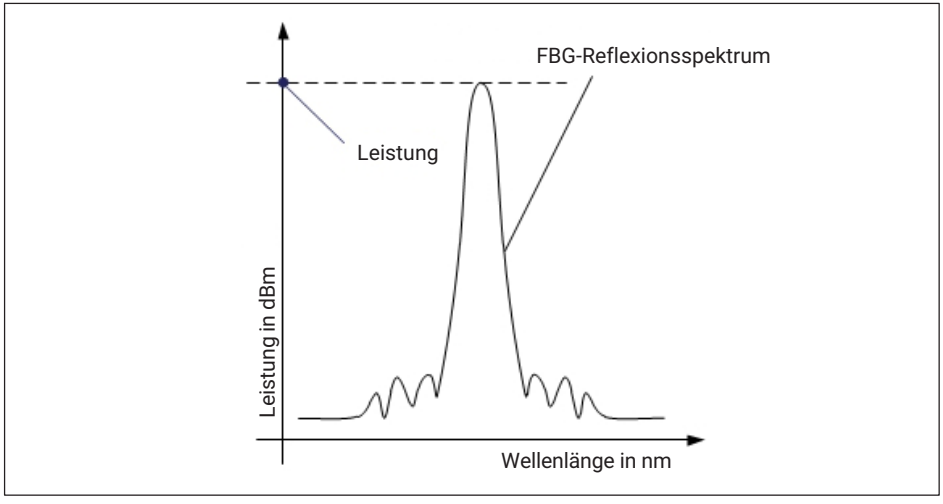

*Abb. 4.3 Leistung*

#### **4.2.3 Smart Peak Detection (SPD)**

Die Funktion SPD ermöglicht eine effektive Nutzung des vom Interrogator gebotenen großen Dynamikbereichs durch die Einführung individueller und adaptiver Schwellen, jeweils bezogen auf den Peak im konfigurierbaren Bereich jedes Sensors (*siehe [Abb. 4.4](#page-29-0)*).

Der Schwellenwert entspricht dem für die Berechnung des FBG-Peaks berücksichtigten Leistungspegel und wird für jeden optischen Kanal einzeln in dB definiert. Der Schwellenwert bezieht sich auf den höchsten Spitzenwert eines einzelnen Bereichs und wird individuell in jedem Bereich verarbeitet.

Innerhalb jedes Sensorbereichs wird nur ein FBG-Sensor berechnet. Dies verhindert Probleme bei der Messung, die entweder ständig oder gelegentlich auftreten können, und sorgt gleichzeitig für Signalstabilität, indem der Einfluss dieser unerwünschten Spitzen auf die Signalberechnung außer Acht gelassen wird.

Diese Funktion ist somit besonders gut zur Überwindung der Einschränkungen herkömmlicher Methoden geeignet, die mit einer einzigen Schwellenlinie für das gesamte Spektrum arbeiten. In Fällen, in denen FBGs mit geringem und hohem Reflexionsvermögen nebeneinander eingesetzt werden, stellen Signalverluste häufig ein Problem dar. SPD verbessert daher die Stabilität und Genauigkeit der Messungen und sorgt für eine hohe Effizienz des Systems.

<span id="page-29-0"></span>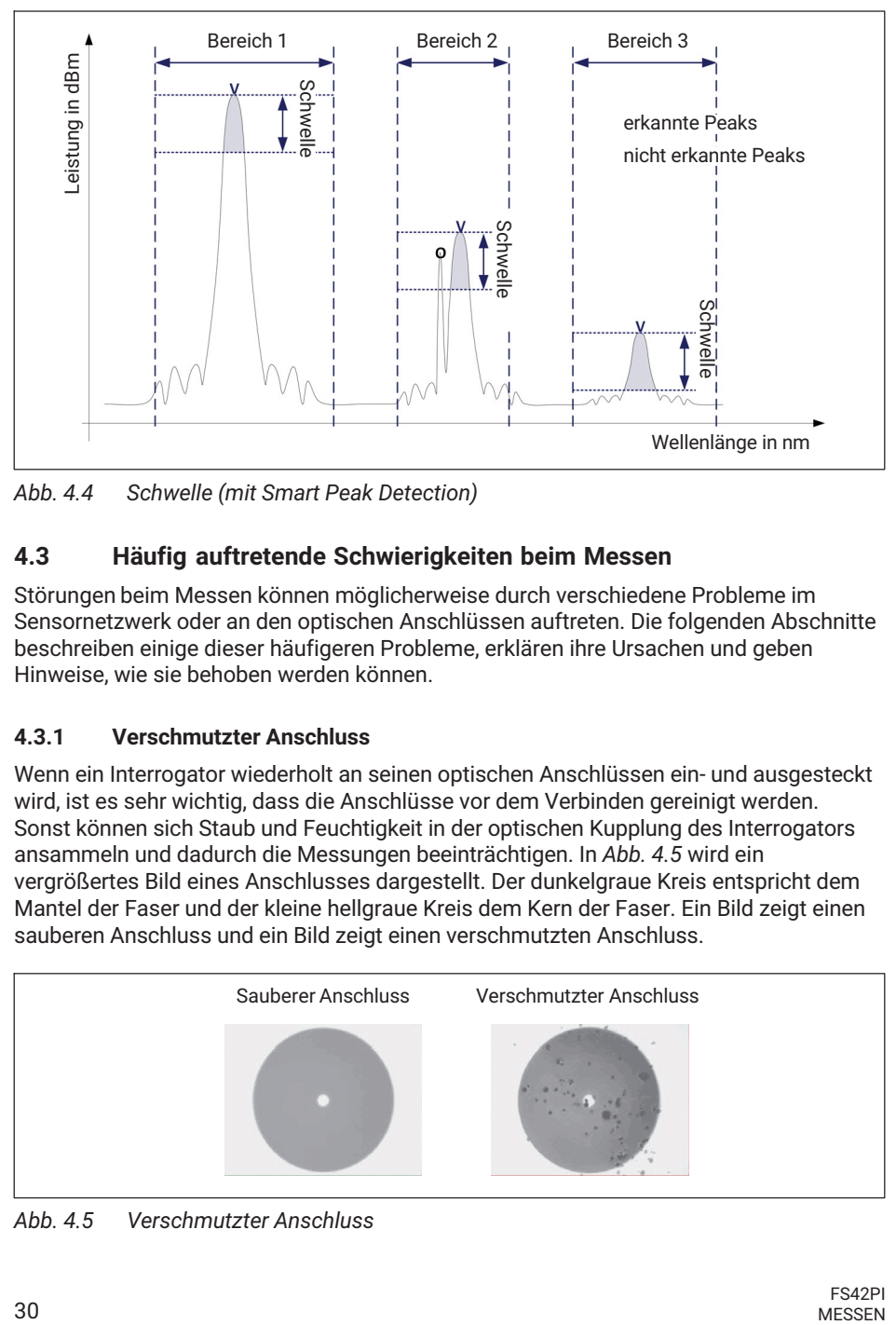

*Abb. 4.4 Schwelle (mit Smart Peak Detection)*

# **4.3 Häufig auftretende Schwierigkeiten beim Messen**

Störungen beim Messen können möglicherweise durch verschiedene Probleme im Sensornetzwerk oder an den optischen Anschlüssen auftreten. Die folgenden Abschnitte beschreiben einige dieser häufigeren Probleme, erklären ihre Ursachen und geben Hinweise, wie sie behoben werden können.

#### **4.3.1 Verschmutzter Anschluss**

Wenn ein Interrogator wiederholt an seinen optischen Anschlüssen ein- und ausgesteckt wird, ist es sehr wichtig, dass die Anschlüsse vor dem Verbinden gereinigt werden. Sonst können sich Staub und Feuchtigkeit in der optischen Kupplung des Interrogators ansammeln und dadurch die Messungen beeinträchtigen. In *Abb. 4.5* wird ein vergrößertes Bild eines Anschlusses dargestellt. Der dunkelgraue Kreis entspricht dem Mantel der Faser und der kleine hellgraue Kreis dem Kern der Faser. Ein Bild zeigt einen sauberen Anschluss und ein Bild zeigt einen verschmutzten Anschluss.

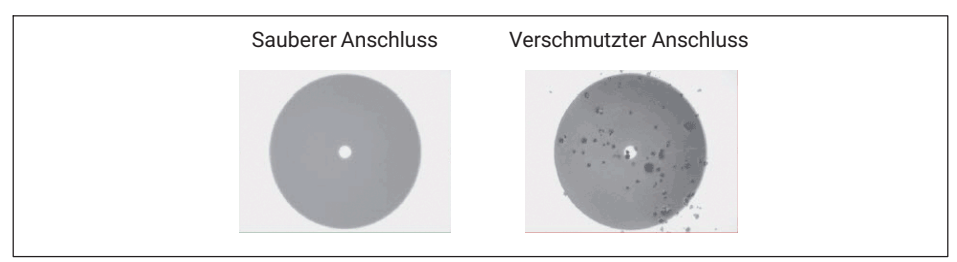

*Abb. 4.5 Verschmutzter Anschluss*

Die häufigste Auswirkung von Schmutz an den Anschlüssen besteht darin, dass eine große Menge an breitbandigem Licht an dem Anschluss in beide Richtungen reflektiert wird, wodurch der Dynamikbereich für Messungen kleiner wird.

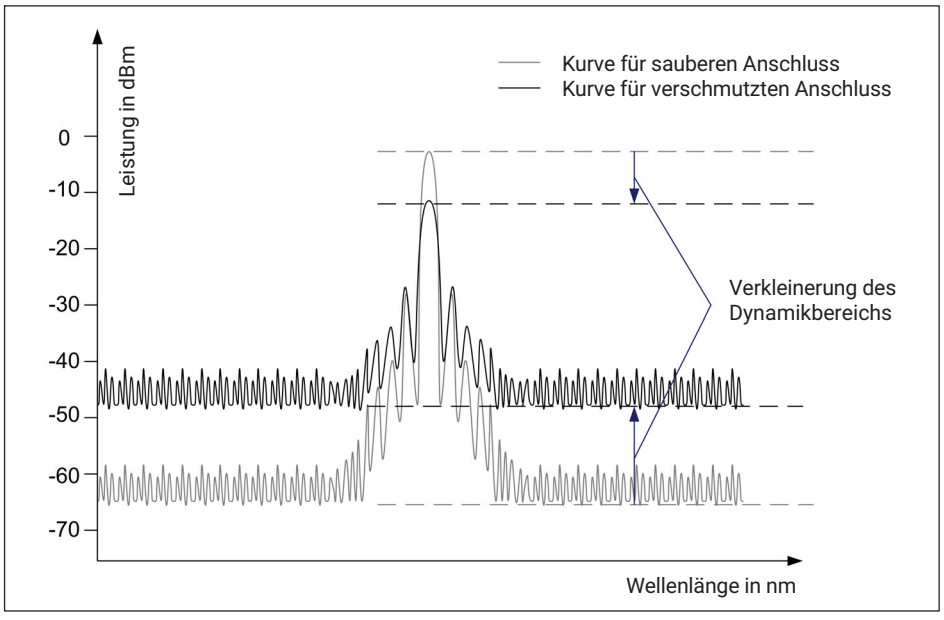

*Abb. 4.6 Signalverkleinerung durch Schmutz am Anschluss*

Eine optische Kupplung am Interrogator wird mit einem geeigneten Reinigungswerkzeug (1-FS-CLEANER von HBK oder gleichwertig) gereinigt. Das Werkzeug wird in die optische Kupplung eingeführt, wie in *[Abb. 4.7](#page-31-0)* gezeigt, und immer in die gleiche Richtung gedreht.

<span id="page-31-0"></span>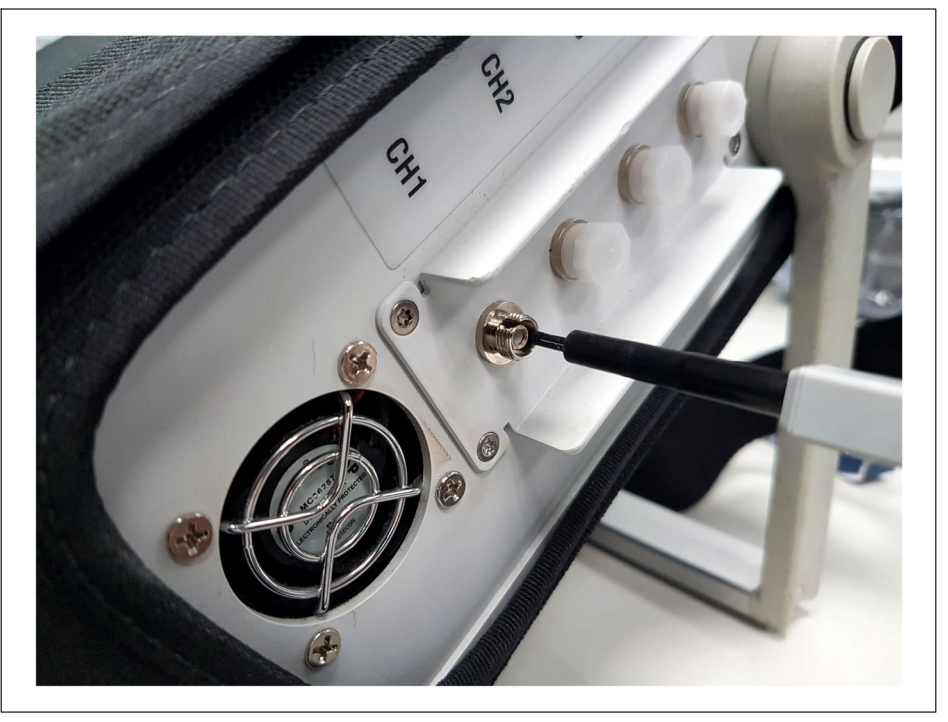

*Abb. 4.7 Reinigen der Kupplung*

# **4.3.2 Gebrochener Anschluss**

Es kann auch vorkommen, dass die Distanzhülse in der Kupplung des Interrogators bricht. Wenn ein optischer Anschluss eingesteckt wird, kann er in diesem Fall nicht korrekt ausgerichtet werden und die Messungen werden beeinträchtigt. Eine gebrochene Distanzhülse sieht so aus wie in *Abb. 4.8*.

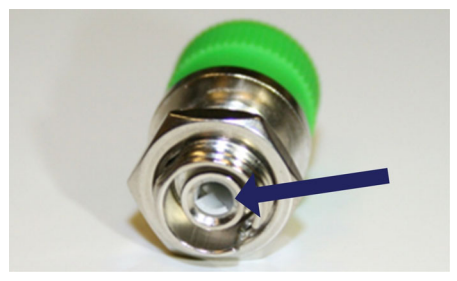

*Abb. 4.8 Gebrochene Distanzhülse an der Kupplung*

<span id="page-32-0"></span>Zur Lösung dieses Problems ist so vorzugehen, wie in *Abschnitt [3.10.1](#page-24-0) ["Austausch optischer Kupplungen](#page-24-0)" auf Seite [25](#page-24-0) beschrieben,* oder wenden Sie sich an HBK FiberSensing.

# **4.3.3 Reflexion am Faserende**

Selbst wenn alle Anschlüsse korrekt ausgeführt wurden, kann es vorkommen, dass der Interrogator keinen Sensor im Array findet. Einer der Gründe könnte sein, dass zu viel Licht reflektiert wird und dies zu einer Sättigung der Detektoren führt.

Wenn eine Faser vollkommen gerade durchgeschnitten ist (*Abb. 4.9* links), wird eine große Menge des Lichts direkt in der richtigen Richtung zum Faserkern zurückreflektiert und trifft auf die Detektoren des Interrogators. In einem solchen Fall muss ein Brechungsindex-Gel oder eine abgewinkelte Klemme verwendet werden. Sollten diese Lösungen nicht zur Verfügung stehen, kann mit einem Metallwerkzeug auf die Spitze der Faser geschlagen werden. Dadurch wird die perfekte Geometrie zerstört (*Abb. 4.9* rechts), und das Licht wird in zufällige Richtungen reflektiert, die außerhalb des Kerns enden.

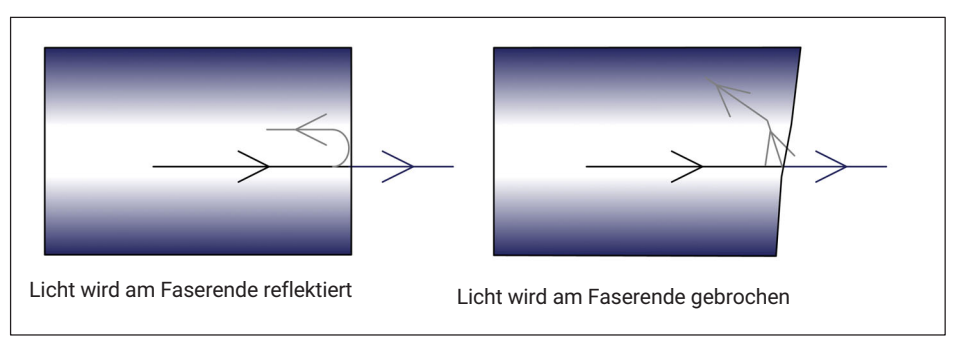

*Abb. 4.9 Reflexion am Faserende*

#### **4.3.4 Durchtrennte Faser**

Wenn die Faser zwischen in Reihe angeordneten Sensoren aus irgendeinem Grund gebrochen ist, können die hinter dem Defekt liegenden Sensoren aus dem optischen Spektrum verschwinden und werden nicht erkannt.

Es kann auch sein, dass die Faser angeschnitten, aber nicht vollständig durchtrennt ist (z. B. wenn die Faser in einem mit Klebstoff überdeckten Bereich beschädigt wird). Das verursacht einen Fabry-Pérot-Effekt – das Licht wird mehrfach innerhalb der Kavität reflektiert und erzeugt dadurch eine sinusförmige Hintergrundreflexion. *[Abb. 4.10](#page-33-0)* enthält eine schematische Darstellung des reflektierten Spektrums für diese drei beschriebenen Fälle.

<span id="page-33-0"></span>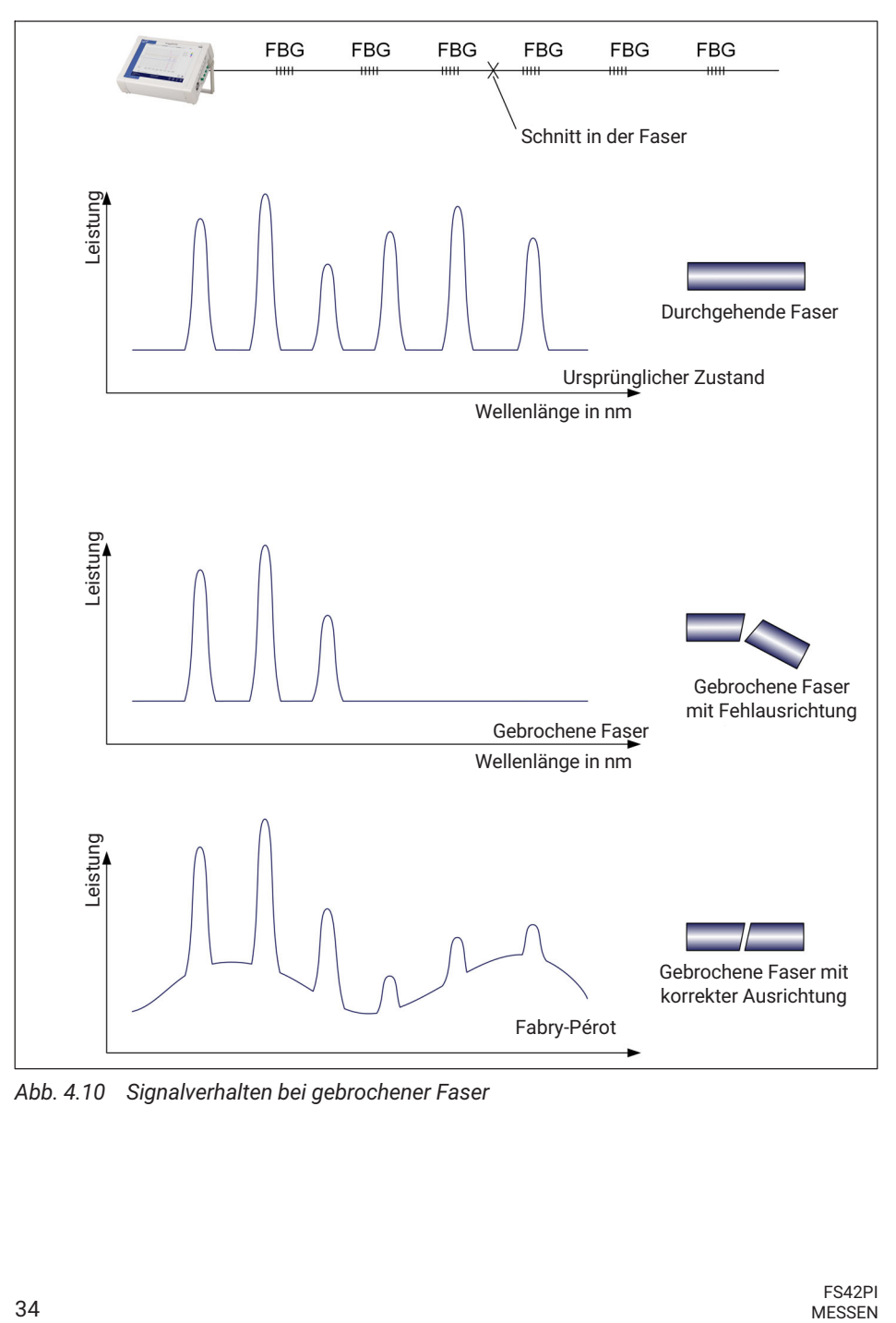

*Abb. 4.10 Signalverhalten bei gebrochener Faser*

# <span id="page-34-0"></span>**5 BETRIEBSSYSTEM**

Das Betriebssystem von FS42PI ist Windows 10 IoT, und die im Lieferumfang enthaltene Software ist BraggMONITOR PI. Durch diese Kombination kann der Anwender die Funktionen von Windows 10 IoT nutzen und außerdem direkt auf die Software Bragg-MONITOR PI zugreifen, um die Messungen zu konfigurieren und Daten zu erfassen, zu speichern und anzuzeigen.

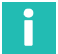

#### **Information**

*Für die korrekte Verwendung von Windows 10 IoT muss das übliche PC-Zubehör (Tastatur und Maus) über die USB-Schnittstellen angeschlossen werden. Andernfalls wird bei der Inbetriebnahme des Interrogators automatisch die Windows-Bildschirmtastatur aktiviert.*

Weitere Informationen über die Arbeit mit Windows 10 IoT werden vom Microsoft-Support bereitgestellt.

#### **5.1 Datenträgerimage**

Zum Schutz des Datenträgerimage vor Beschädigung wird das Image des Interrogators bei der Inbetriebnahme auf die Standardversion zurückgesetzt.

Das bedeutet, dass alle auf Partition C: vorgenommenen Änderungen beim Starten des Interrogators gelöscht werden.

Die Daten werden auf Partition D: gespeichert, sodass diese Daten nicht verloren gehen. Wenn dennoch Dateien auf Partition C: gespeichert werden, ist darauf zu achten, dass sie auf einem externen Laufwerk oder auf Partition D: gesichert werden, damit keine Daten verloren gehen.

#### *Hinweis*

*Alle unter Windows 10 IoT, Partition C:, vorgenommenen Änderungen werden bei einem Neustart rückgängig gemacht. Um sicherzustellen, dass keine Daten verloren gehen, achten Sie darauf, dass die Daten auf Partition D: gesichert oder gespeichert werden. Weitere Informationen hierzu finden Sie in Abschnitt 5.1 auf Seite 35.*

# <span id="page-35-0"></span>**6 FERNGESTEUERTER BETRIEB**

Das Gerät des FS42PI kann per Fernsteuerung über Ethernet betrieben werden. Für einen solchen Betrieb des Geräts müssen folgende Voraussetzungen erfüllt sein:

- Der Interrogator ist eingeschaltet.
- Der zu diesem Zweck verwendete PC befindet sich im selben Subnetz.
- Die Erfassung auf dem Gerät wurde gestoppt.

# **Information**

*Um Konnektivitätsprobleme auszuschließen, sollten ausschließlich zertifizierte Ethernet-Kabel mit einer Länge von weniger als 30 m verwendet werden. (ISO/IEC 1108)*

#### **6.1 IP-Einstellung**

#### **6.1.1 Automatische IP-Adresse (DHCP)**

Standardmäßig wird beim Anschließen eines LAN-Kabels (RJ45) an das Gerät die IP-Adresse automatisch mit DHCP (Dynamic Host Configuration Protocol) vergeben. Im DHCP-Modus kann die IP-Adresse über die Windows-Umgebung geprüft werden, zum Beispiel mit einem Rechtsklick auf das Verbindungssymbol.

#### **6.1.2 Manuelle IP-Adresse**

Es besteht auch die Möglichkeit, die IP-Adresse manuell über die Benutzeroberfläche des BraggMONITOR PI einzustellen (*siehe [Abb. 7.4](#page-47-0) in Abschnitt [7](#page-43-0) ["Software BraggMONITOR PI](#page-43-0)"*). Immer wenn ein LAN-Kabel angeschlossen ist, sind die IP-Einstellungen im Info-Fenster verfügbar.

- Die Schaltfläche "Info" antippen (Ziffer 5 in *[Abb. 7.1](#page-44-0)*).
- "Use following IP address" (Folgende IP-Adresse verwenden) auswählen.
- Die gewünschte IP-Adresse und Subnetzmaske eintragen.

#### **6.2 Ferngesteuerter Betrieb**

#### **6.2.1 Wechseln in den ferngesteuerten Betrieb**

Wenn der entsprechende Befehl an den Interrogator gesendet wird, wechselt das Gerät in den ferngesteuerten Betrieb und sperrt den Bildschirm des Geräts, wie in *[Abb. 6.1](#page-36-0)* gezeigt.

<span id="page-36-0"></span>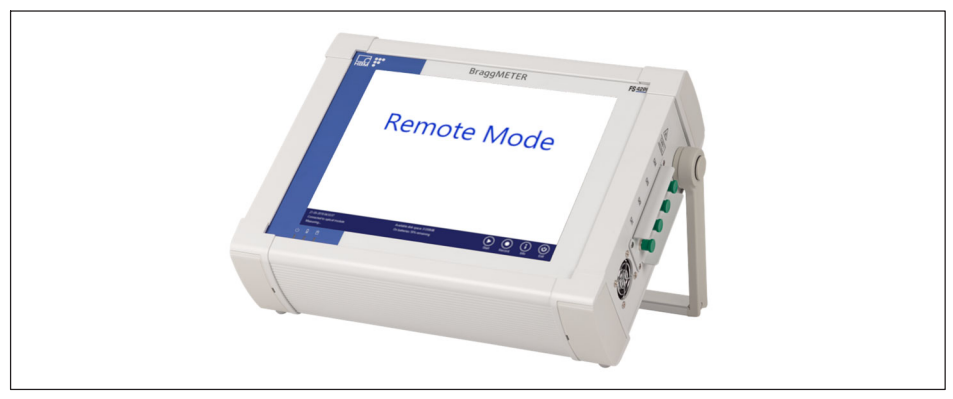

*Abb. 6.1 Gerät im ferngesteuerten Betrieb*

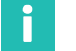

#### **Information**

*Jeder Befehl, der während einer auf BraggMONITOR PI laufenden Datenerfassung an den Interrogator gesendet wird, wird zurückgewiesen, und die daraufhin empfangene Antwort ist: NACK:REMOTE MODE NOT POSSIBLE.*

#### **6.2.2 Beenden des ferngesteuerten Betriebs**

Der ferngesteuerte Betrieb lässt sich einfach durch Antippen einer beliebigen Stelle des weißen Bildschirms beenden, d. h. in allen Bereichen des Bildschirms mit Ausnahme der allgemeinen Symbol- und Informationsleiste (*siehe [Abb. 7.1](#page-44-0) in Abschnitt [7.2.1](#page-44-0) ["Steuerelemente für allgemeine und für Managementfunktionen](#page-44-0)"*).

#### **6.3 Syntax des Kommunikationsprotokolls**

#### **6.3.1 Befehlssyntax**

Jeder Befehl ist eine ASCII-Zeichenfolge mit Argumenten, die durch ":" getrennt sind und mit den Zeichen "Line Feed" (Zeilenvorschub) und "Carriage Return" (Wagenrücklauf) als "End of Line" (Zeilenende) abgeschlossen werden.

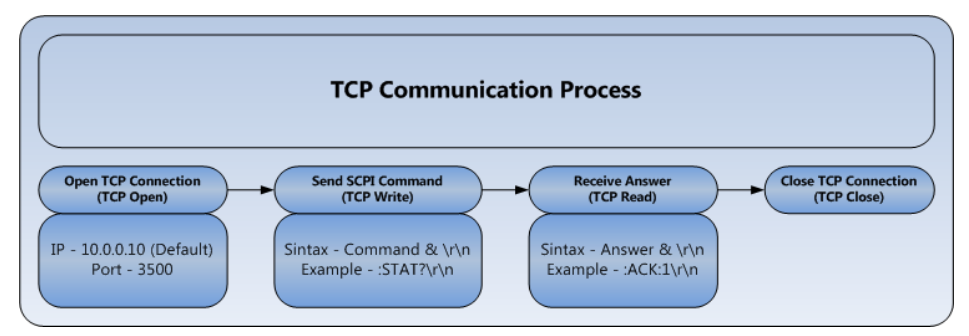

*Abb. 6.2 TCP-Kommunikationsschema*

Befehle für den FS42PI werden von Port 3500 gesendet. Alle Befehle außer für Continuous Acquisition (kontinuierliche Datenerfassung) (*siehe Abschnitt [6.3.5.2](#page-41-0) auf Seite [42](#page-41-0)*) werden über denselben Port empfangen. "Continuous Acquisition"-Antworten werden über Port 3365 abgerufen.

Die Buchstaben in der beschriebenen Befehlssyntax für den mobilen Interrogator FS42PI haben folgende Bedeutungen:

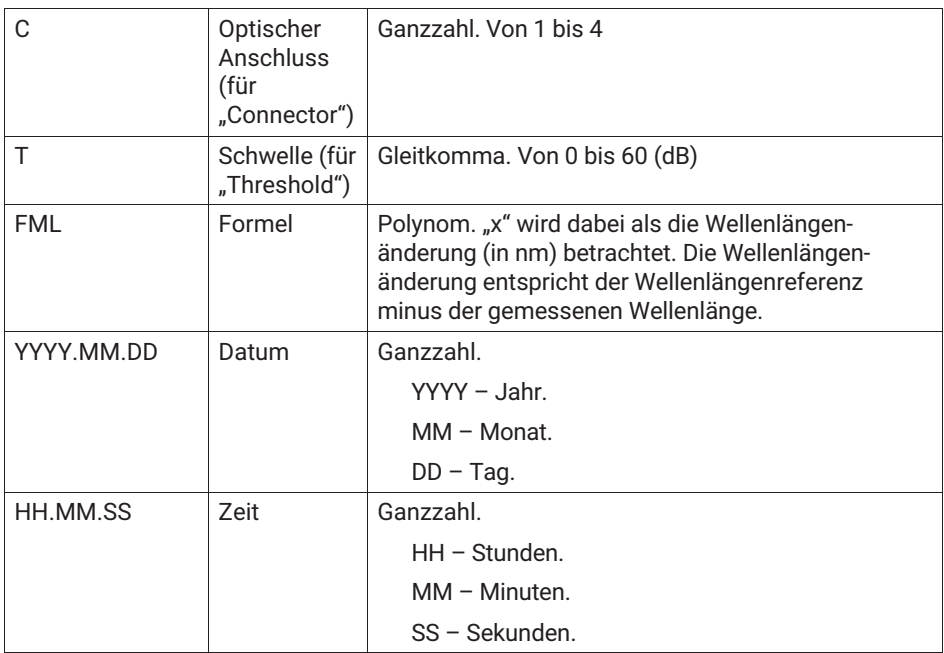

Es gibt mehrere mögliche Antworten mit Fehlermeldungen:

#### <span id="page-38-0"></span>:NACK:INVALID COMMAND

Der Befehl existiert nicht. Korrekte Schreibweise und Rechtschreibung prüfen.

:NACK:'?' MUST BE THE LAST CHARACTER

Der gesendete Befehl sollte ein "?" am Ende der Befehlszeichenfolge haben.

:NACK:ARGUMENT OUT OF RANGE

Der definierte Wert für den Parameter, der mit dem Befehl konfiguriert wird, liegt außerhalb des möglichen Intervalls.

:NACK:REMOTE MODE NOT POSSIBLE

Das Gerät FS42PI ist in Betrieb und erfasst Daten. Die Datenerfassung lokal beenden und danach den Befehl erneut senden.

#### **6.3.2 Allgemeine Befehle**

**:IDENtification?**

Fragt Typ und Firmwareversion des Messgeräts ab. Die zurückgegebene Zeichenfolge ist eine durch ":" getrennte Liste, bestehend aus Hersteller, Name und Version des Interrogators, Anzahl der Anschlüsse, Seriennummer und Softwaredatum.

*Beispiel:*

**Befehl** :IDEN?

**Antwort** :ACK:HBK FiberSensing:FS42PIv5:04:046 840 200 815:20230731

#### **6.3.3 Systembefehle**

#### **:SYSTem:REBooT**

Führt einen Neustart des Geräts aus.

*Beispiel:*

**Befehl** :SYST:REBT

**Antwort** (keine Antwort)

#### **:SYSTem:BATTery?**

Fragt den aktuellen Ladezustand der Akkus ab. Die Antwort gibt den aktuellen Ladezustand in Prozent an.

*Beispiel:*

**Befehl** :SYST:BATT? **Antwort** :ACK:98,0

#### <span id="page-39-0"></span>**6.3.4 Statusbefehle**

#### **:STATus?**

Fragt den aktuellen Betriebsstatus des Geräts ab. Die Antwort ist ein Ganzzahlwert entsprechend dem Zustand, in dem sich der Interrogator befindet: 0 – Fehler; 1 – Bereit; 2 – (reserviert, noch nicht implementiert); 3 – Aufwärmen.

*Beispiel:*

**Befehl** :STAT? **Antwort** :ACK:1

#### **6.3.5 Datenerfassungsbefehle**

#### **6.3.5.1 Einzelne Datenerfassung**

#### **:ACQUisition:CONFiguration:THREshold:CHANnel:C:T**

Setzt den Schwellenwert für den Algorithmus der Peak-Erkennung am Anschluss C des FS42PI. Die Schwelle ist ein Wert von 0 bis 60 dB.

*Beispiel:*

**Befehl** :ACQU:CONF:THRE:CHAN:2:20

**Antwort** :ACK

#### **:ACQUisition:CONFiguration:THREshold:CHANnel:C?**

Fragt den Schwellenwert für den Algorithmus der Peak-Erkennung am Anschluss C des FS42PI ab. Die Schwelle ist ein Wert von 0 bis 60 dB.

*Beispiel:*

**Befehl** :ACQU:CONF:THRE:CHAN:2?

**Antwort** :ACK:20,0

#### **:ACQUisition:OSATrace:CHANnel:C?**

Erfasst die Kurve des optischen Spektrums der FBG-Sensoren am Anschluss C des FS42PI. Gibt die Kurve des optischen Spektrums über den gesamten Wellenlängenbereich von 1500 nm bis 1600 nm mit einer Abtastauflösung von 5 pm zurück.

*Beispiel:*

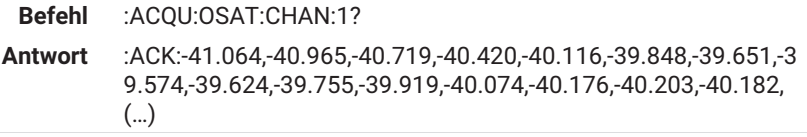

#### **:ACQUisition:WAVElength:CHANnel:C?**

Erfasst die Peak-Wellenlänge der FBG-Sensoren am Anschluss C des FS42PI. Gibt die Peak-Samples der FBG-Sensoren entsprechend den Schwelleneinstellungen und definierten Bereichen zurück.

Anmerkung: Bereiche können nicht per Fernzugriff definiert werden. Im ferngesteuerten Betrieb werden die zu diesem Zeitpunkt auf dem Gerät definierten Bereiche verwendet.

*Beispiel:*

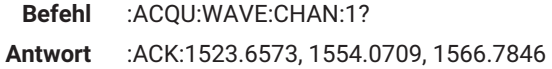

#### **:ACQUisition:ENGIneering:CHANnel:C?**

Erfasst die technischen Werte gemäß der Bereichsformel (FML) am Anschluss C des FS42PI. Der zurückgegebene Wert entspricht immer der definierten Schwelle für den Anschluss.

*Beispiel:*

**Befehl** :ACQU:OSAT:CHAN:1?

**Antwort** :ACK:30.45,25.85,0.2582,3.2154

#### **:ACQUisition:POWEr:CHANnel:C?**

Erfasst die Leistung der FBG-Sensoren am Anschluss C des FS42PI. Gibt den Leistungswert der FBG-Sensoren entsprechend den Schwelleneinstellungen zurück.

*Beispiel:*

**Befehl** :ACQU:POWE:CHAN:1?

**Antwort** :ACK:-41.064,-40.965

#### <span id="page-41-0"></span>**6.3.5.2 Kontinuierliche Datenerfassung**

#### **:ACQUisition:WAVElength:CONTinuous:STARt**

Erfasst kontinuierlich die Peak-Wellenlängen der FBG-Sensoren auf allen Kanälen des FS42PI. Dieser Befehl wird über Port 3500 gesendet, und die zugehörigen Daten werden über Port 3365 empfangen. Die Antwort ist eine Zeichenfolge, die mit dem Zeitstempel im Format "YYYY.MM.DD:hh:mm:ss" beginnt, danach folgen die durch Komma ("") getrennten Wellenlängen in aufsteigender Reihenfolge von allen Anschlüssen, die durch ":" getrennt angegeben werden.

Hinweis: Wenn Anschlüsse ohne Sensoren vorhanden sind, steht in der Antwort keine Wellenlänge zwischen ":".

*Beispiel:*

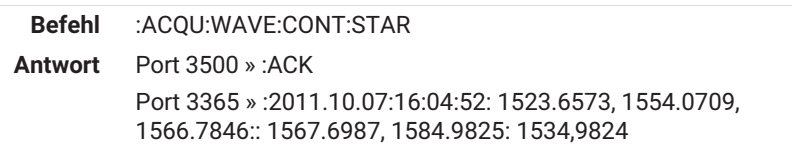

#### **:ACQUisition:OSATrace:CONTinuous:STARt**

Erfasst gleichzeitig und kontinuierlich die Kurven der optischen Spektren aller Anschlüsse des FS42PI.

Dieser Befehl wird über Port 3500 gesendet, und die zugehörigen Daten werden über Port 3365 im binären Format empfangen. Die Antwort ist ein binärer Big-Endian-Datenstrom, der ein Array mit doppelter Genauigkeit (8 Byte) mit 20001 Punkten mal der Anzahl der optischen Anschlüsse des Interrogators darstellt. Die ersten 4 Byte des binären Datenstroms geben die Anzahl der zu lesenden Datenbyte an. Um die Übereinstimmung mit der Kommunikationsprotokoll-Syntax des Interrogators sicherzustellen, sind auch Carriage Return/Line Feed (CR/LF) in dem Datenstrom enthalten, und deshalb muss "2" zu dem Wert addiert werden, der von den ersten 4 Byte des Stroms zurückgegeben wird.

Die zurückgegebenen Daten stellen die Leistungswerte der OSA-Kurven (Optical Spectrum Analyzer) für alle optischen Anschlüsse mit Punkten von 1500 nm bis 1600 nm und Abtastung alle 5 pm dar.

*Beispiel:*

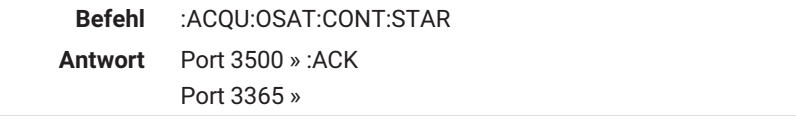

#### :**ACQUisition:ENGIneering:CONTinuous:STARt**

Erfasst kontinuierlich die technischen Werte gemäß der Bereichsformel (FML) in allen definierten Bereichen von allen Anschlüssen.

Dieser Befehl wird über Port 3500 gesendet, und die zugehörigen Daten werden über Port 3365 empfangen. Die Antwort ist eine Zeichenfolge, die mit dem Zeitstempel im Format "YYYY.MM.DD:hh:mm:ss" beginnt, danach folgen die durch Komma ("") getrennten Werte in aufsteigender Reihenfolge von allen Kanälen, die durch ":" getrennt angegeben werden.

Anmerkung: Wenn innerhalb eines definierten Bereichs keine Sensoren erkannt werden, gibt der Interrogator -998 zurück.

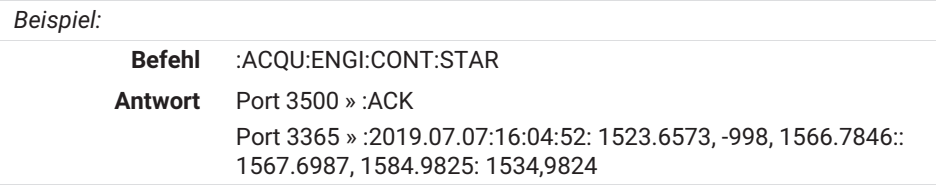

# <span id="page-43-0"></span>**7 SOFTWARE BRAGGMONITOR PI**

## **7.1 Allgemeine Informationen**

#### **7.1.1 Software-Version**

Dieses Dokument bezieht sich auf Version v5.1 der Software BraggMONITOR PI von HBK FiberSensing.

#### **7.1.2 Software-Update**

Die aktuelle Version der Software kann mit der Schaltfläche **Info** (Ziffer **5** in *[Abb. 7.1](#page-44-0)*) angezeigt werden.

Die Software des Interrogators kann aktualisiert werden. Das Update kann per Fernzugriff über den Support von HBK FiberSensing durchgeführt werden.

Bitte setzen Sie sich dazu mit HBK FiberSensing in Verbindung.

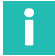

#### **Information**

*Zur Durchführung des Updates muss das Gerät des FS42PI über ein LAN mit dem Internet verbunden sein.*

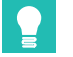

#### **Tipp**

*Sie müssen die Seriennummer des Geräts angeben, die auf dem auf der Rückwand aufgeklebten Etikett zu finden ist.*

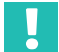

#### **Wichtig**

*Betriebssystemeinstellungen werden durch ein Software-Update nicht geändert.*

# <span id="page-44-0"></span>**7.2 Grafische Benutzeroberfläche**

Die Software BraggMONITOR PI unterteilt den Bildschirm in zwei Funktionsbereiche. Unten eine Symbolleiste mit Steuerelementen, die immer verfügbar sind, und darüber der Hauptbereich mit mehreren getrennten Menüs mit Registerkarten.

#### **7.2.1 Steuerelemente für allgemeine und für Managementfunktionen**

In der Symbolleiste sind die folgenden Steuerelemente immer verfügbar:

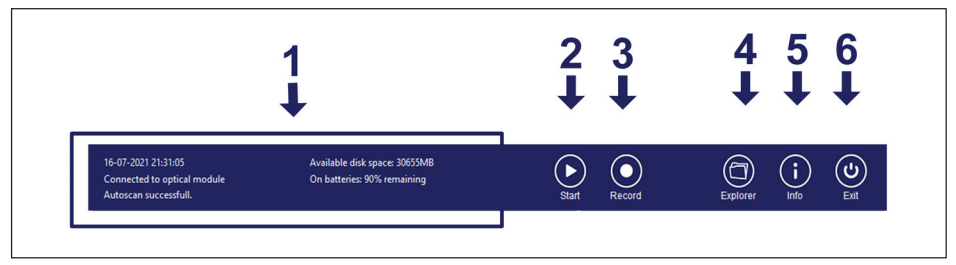

*Abb. 7.1 Allgemeine Symbol- und Informationsleiste*

**1** Allgemeine Informationen

Im Bereich für allgemeine Informationen werden verschiedene Arten von Meldungen für den Benutzer angezeigt. Je nach Alarmstufe sind sie farbig gekennzeichnet:

Links oben werden Datum und Uhrzeit im Format TT-MM-JJJJ hh:mm:ss angezeigt. Dies entspricht der in den Windows-Einstellungen definierten Uhrzeit.

Links in der Mitte werden Informationen zum Verbindungsstatus des Interrogators angegeben.

Links unten wird der Betriebsstatus angezeigt. Beispiele für Meldungen und ihre Bedeutungen werden in der nachstehenden Tabelle erläutert:

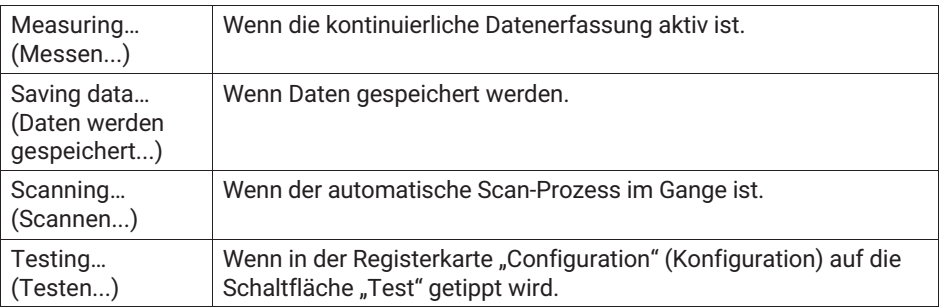

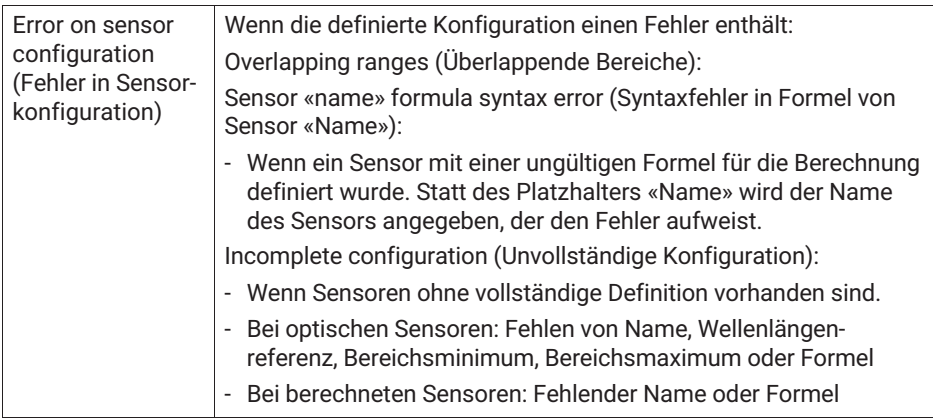

Rechts oben wird der verfügbare freie Speicherplatz angezeigt.

Rechts in der Mitte werden Akkuladezustand und -status angezeigt.

Wenn auf den mit **1**, siehe *[Abb. 7.1](#page-44-0)*, gekennzeichneten Bereich getippt wird, erscheint ein Popup-Fenster mit der Log-Historie.

- **2 Start** (Starten): Startet und stoppt die Datenerfassung.
- **3 Record** (Aufzeichnen): Startet und stoppt die Aufzeichnung der Daten.

Durch Antippen dieser Schaltfläche während einer Datenaufzeichnung erscheint ein Popup-Fenster, in dem der Name des Datensatzes konfiguriert werden kann (siehe *Abb. 7.2*). Aufgezeichnete Datensätze können auch durch Antippen der Schaltfläche **Discard** (Verwerfen) ignoriert werden.

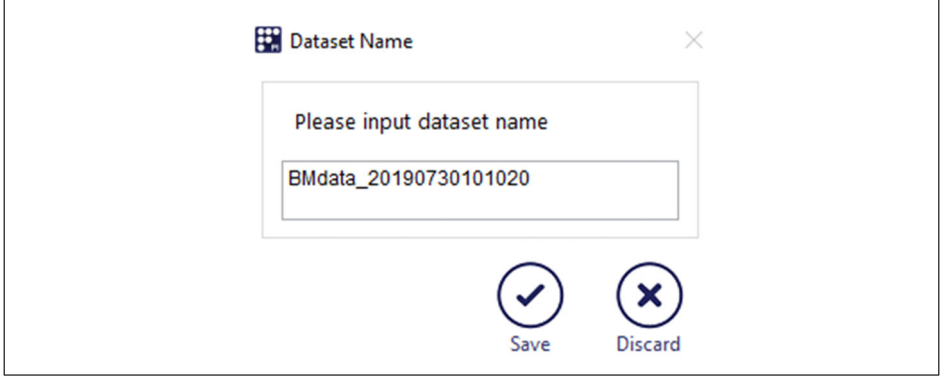

*Abb. 7.2 Name des Datensatzes*

**4 Explorer**: Öffnet ein Fenster mit dem Windows Explorer für den einfachen Zugriff auf gespeicherte Dateien und andere Ressourcen (siehe *[Abb. 7.3](#page-46-0)*).

<span id="page-46-0"></span>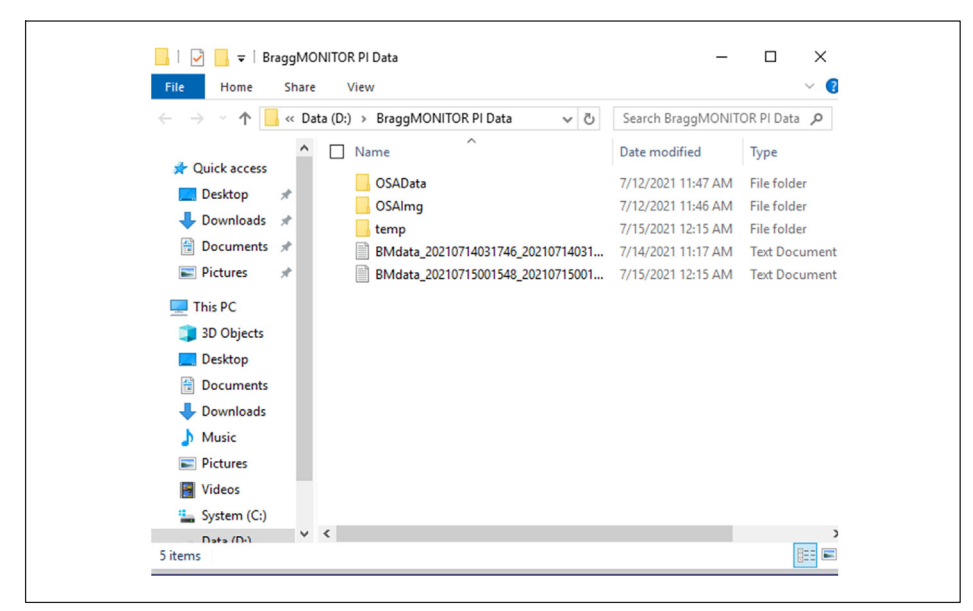

*Abb. 7.3 Fenster mit Windows Explorer*

**5 Info**: Zeigt allgemeine Informationen über das Gerät an (siehe *[Abb. 7.4](#page-47-0)*); hierüber kann auch auf diese Bedienungsanleitung zugegriffen werden (durch Antippen der Schaltfläche unter Ziffer **1** in *[Abb. 7.4](#page-47-0)*).

<span id="page-47-0"></span>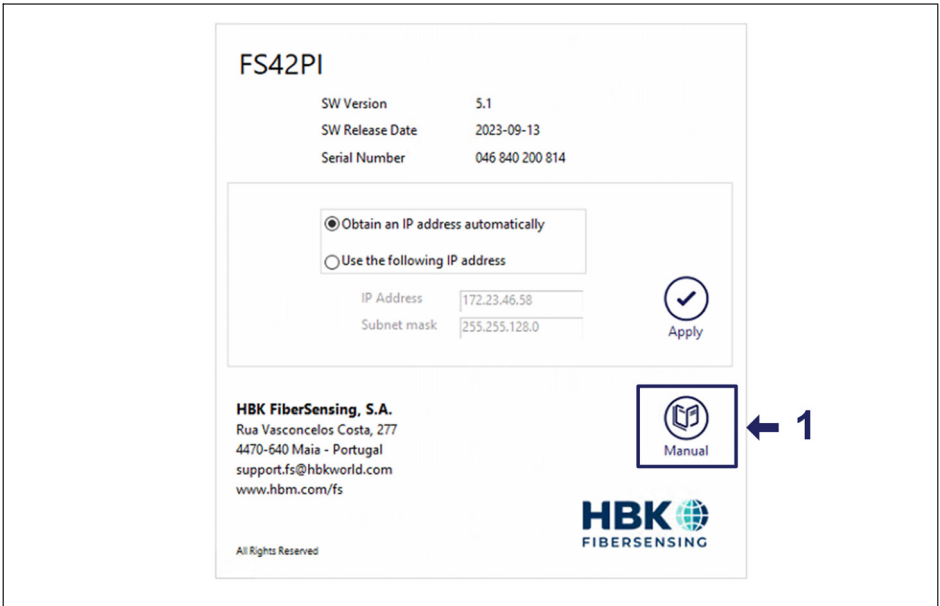

*Abb. 7.4 Fenster "Info"*

Im Informationsfenster werden angezeigt:

- Modell des Interrogators
- SW-Version des Interrogators
- Freigabedatum der Interrogator-SW
- Seriennummer des Interrogators
- IP-Adresse und Subnetzmaske
- Kontaktinformationen von HBK FS
- Schaltfläche zum Aufrufen der Bedienungsanleitung
- **6 Exit** (Beenden): Beendet die Anwendung.

#### **7.2.2 Grafikbereich**

Der Grafikbereich ist in vier verschiedene Registerkarten unterteilt:

- Spectrum (Spektrum)
- Configuration (Konfiguration)
- Acquisition (Datenerfassung)
- Data (Daten)

#### <span id="page-48-0"></span>**7.2.2.1 Spectrum (Spektrum)**

Auf die Registerkarte "Spectrum" (Spektrum) kann immer zugegriffen werden.

Auf dieser Registerkarte wird die Spektralantwort der mit dem Interrogator verbundenen Sensoren dargestellt.

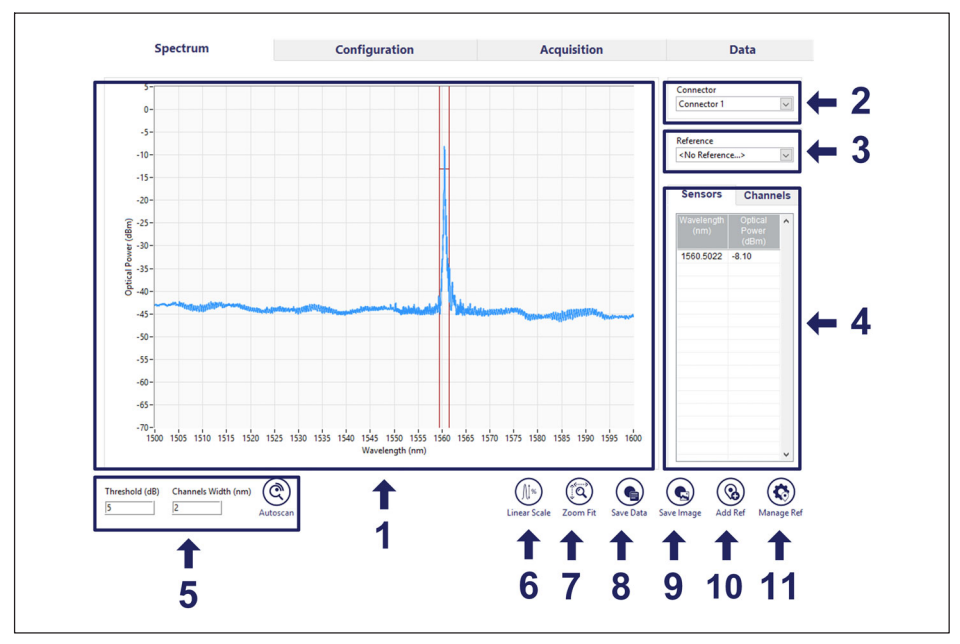

*Abb. 7.5 Registerkarte "Spectrum" (Spektrum)*

- **1** Darstellung des Spektrums mit 20000 Datenpunkten; die reflektierte optische Leistung in dBm wird über Wellenlängen von 1500 nm bis 1600 nm mit einer Abtastauflösung von 5 pm aufgetragen.
- **2** Auswahl des optischen Anschlusses. Es wird jeweils nur ein optischer Anschluss dargestellt.
- **3** Auswahl der Referenz. Ein zuvor gespeichertes Bild eines Spektrums kann auf der Grafik (Ziffer **1** in *Abb. 7.5*) gezeichnet werden, indem es aus der Dropdown-Liste ausgewählt wird. Referenzen können gespeichert werden, indem auf die Schaltfläche *Add Ref* (Referenz hinzufügen) (Ziffer **10** in *Abb. 7.5*) getippt wird.
- **4** Konfigurationsinformation. In dieser Tabelle werden die Informationen zu den erkannten Peaks und den für ihre Erkennung definierten Bereichen (Kanälen) dargestellt.
- **5 Bereich der Autoscan**-Werkzeuge

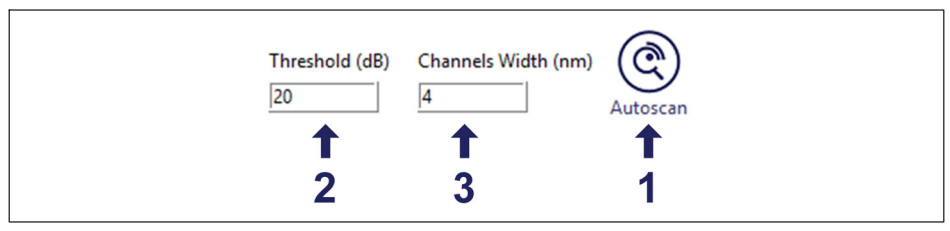

*Abb. 7.6 Autoscan-Werkzeuge*

Durch Antippen der Schaltfläche **Autoscan** (Ziffer **1** in *Abb. 7.6*) scannt das Gerät die ausgewählten Anschlüsse auf Peak-Signale und füllt automatisch die Liste der Sensoren in der Registerkarte "Configuration" (Konfiguration) aus (*siehe Abschnitt [7.2.2.2](#page-53-0) ["Configuration \(Konfiguration\)](#page-53-0)" auf Seite [54](#page-53-0)*). Die Werte von "Threshold" (Schwelle) (Ziffer **2** in *Abb. 7.6*) und "Channels Width" (Kanalbreite) (Ziffer **3** in *Abb. 7.6*) für die Messung werden so berücksichtigt, wie in den Feldern definiert. Durch Antippen der Felder erscheint eine virtuelle Tastatur, mit der diese Werte bearbeitet werden können. Die Schwelle entspricht dem Wert, der während der Messung dazu dient, ein echtes Signal von Rauschen zu unterscheiden, und wird in dB vom maximalen Peak nach unten gemessen. Die Kanalbreite ist ein Wert in nm, der die Breite des um den erkannten Peak erstellten Kanals definiert. Die Kanalbreite entspricht dem Abstand zwischen dem Minimum- und Maximum-Grenzwert des definierten Kanals.

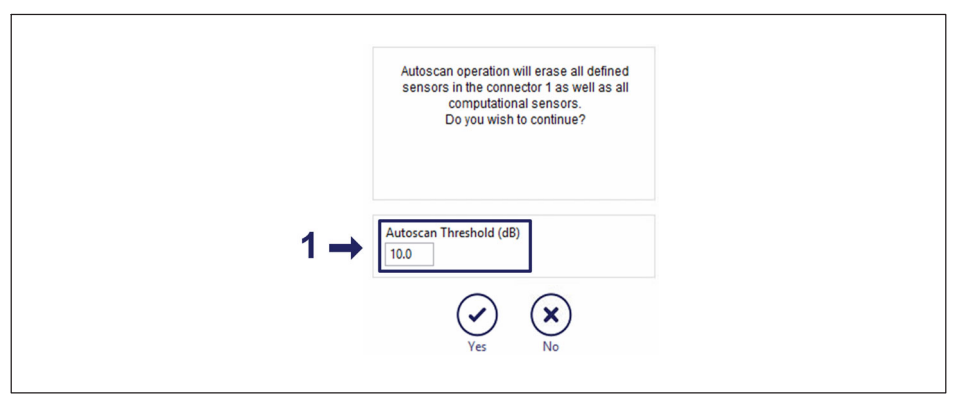

*Abb. 7.7 Popup-Fenster der Funktion "Autoscan"*

Im Popup-Fenster der Funktion "Autoscan" kann der Benutzer bei Bedarf auch die Schwelle festlegen, die nur für den Autoscan-Prozess gelten soll (**1** in *Abb. 7.7*). Die für Autoscan verwendete Schwelle kann höher als die für die Messung definierte Schwelle sein, um die korrekte Identifizierung von Peaks gleich bei ersten Versuch zu unterstützen, da hierdurch die Fehlinterpretation von Nebenkeulen als Sensoren verhindert wird.

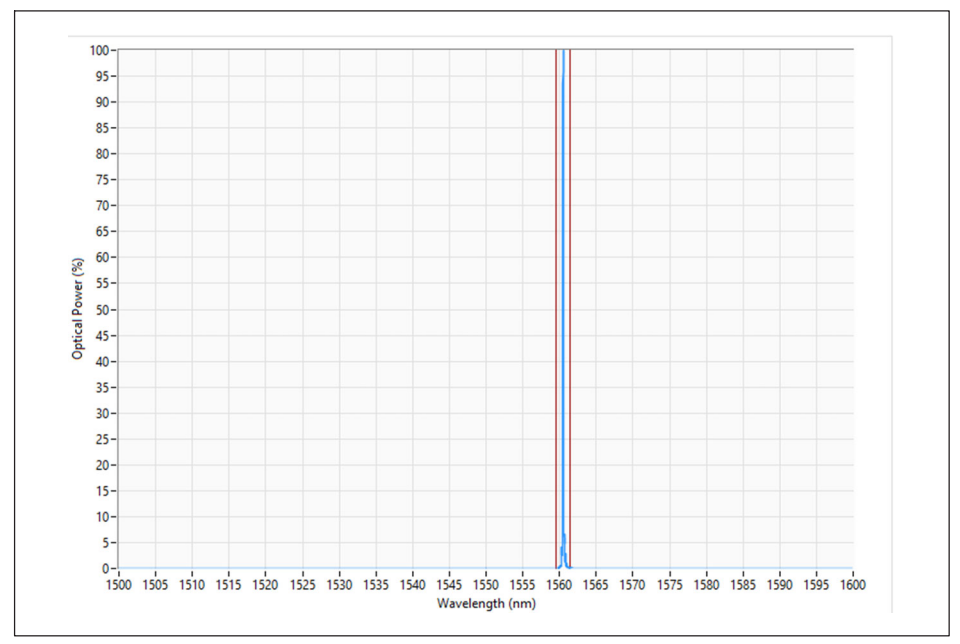

#### **6 Schaltfläche Log/Linear Scale** (Logarithmische/lineare Skala).

*Abb. 7.8 Ansicht mit linearer Skala*

Die vertikale Skala kann von logarithmisch (Standardeinstellung) auf linear umgeschaltet werden, indem auf die Schaltfläche **Scale** (Skala) (Ziffer **6** in *[Abb. 7.5](#page-48-0)*) getippt wird.

Standardmäßig wird das Spektrum mit einer logarithmischen Skala dargestellt, und der Schwellenwert wird in dB vom Wert des erfassten maximalen Peaks aus dargestellt. Wenn auf "Linear" umgeschaltet wird, werden die Amplituden auf den höchsten Reflexions-Peak normalisiert, der am ausgewählten Anschluss verfügbar ist (*Abb. 7.8*), und der normalisierte Schwellenwert wird so konvertiert, dass er zu den Einheiten der optischen Leistung für den Wert des erfassten maximalen Peak passt. Die Beschriftung der Schaltfläche ändert sich je nach gewählter Option in linear bzw. logarithmisch.

**7 Schaltfläche Zoom Fit** (Anpassen mit Zoom-Funktion)

**8 Schaltfläche Save Data** (Daten speichern) speichert das Spektrum als Daten. Die Daten können in eine "txt"-Datei exportiert werden.

| OSA_OC1_20210716_213149.txt - Notepad |              |
|---------------------------------------|--------------|
| File Edit Format View Help            |              |
| Optical Connector:                    | $\mathbf{1}$ |
| Threshold:<br>10.0                    |              |
| Peak Wavelengths (nm):                | 1560.498     |
| Power Values (dBm):                   | $-7.43$      |
| Ranges Minimum (nm):                  | 1559.018     |
| Ranges Maximum (nm):                  | 1562.018     |
| 1500.000<br>$-42.72$                  |              |
| 1500.005<br>$-42.73$                  |              |
| 1500.010<br>$-42.73$                  |              |
| 1500.015<br>$-42.74$                  |              |
| 1500.020<br>$-42.74$                  |              |
| 1500.025<br>$-42.73$                  |              |
| 1500.030<br>$-42.73$                  |              |
| 1500.035<br>$-42.72$                  |              |
| 1500.040<br>$-42.70$                  |              |
| 1500.045<br>$-42.70$                  |              |
| 1500.050<br>$-42.70$                  |              |
| 1500.055<br>$-42.71$                  |              |
|                                       |              |

*Abb. 7.9 Beispiel der gespeicherten Datendatei eines Spektrums*

- **9 Schaltfläche Save Image** (Bild speichern) speichert das Spektrum als Bild. Speichert ein Bild, das die Darstellung des Spektrums, den ausgewählten optischen Anschluss, Referenz, Konfigurationsinformationen und den Bereich der Autoscan-Werkzeuge enthält.
- **10 Schaltfläche Add Ref** (Referenz hinzufügen). Speichert das aktuelle Spektrum zur Darstellung als Referenzkurve im Spektrum-Bereich zusammen mit dem aktuell gemessenen Spektrum.

**11 Schaltfläche Manage Ref** (Referenz verwalten). Öffnet die Liste zuvor gespeicherter Referenzen (*Abb. 7.10*).

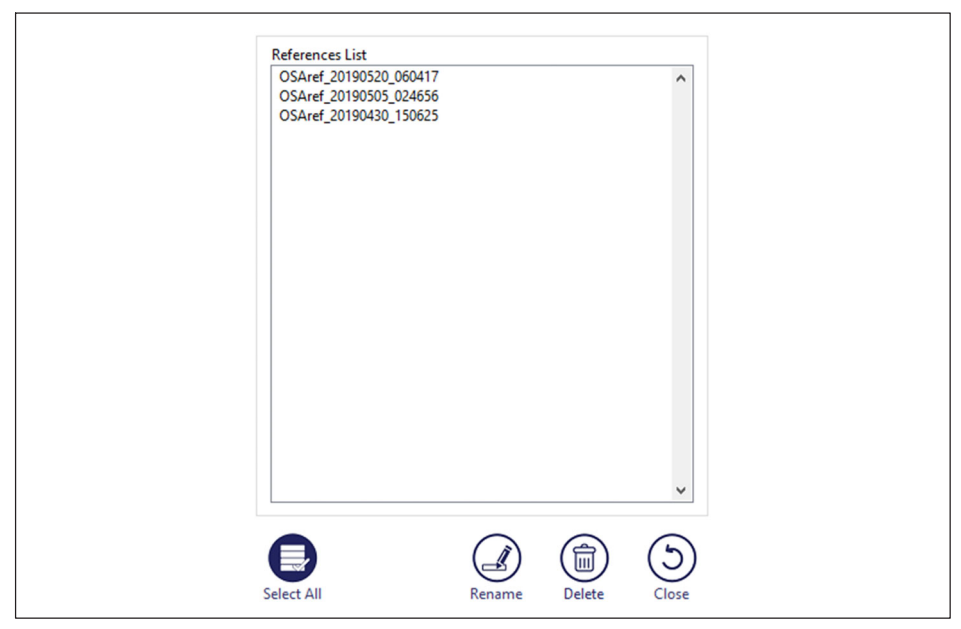

*Abb. 7.10 Referenzmanager*

#### <span id="page-53-0"></span>**7.2.2.2 Configuration (Konfiguration)**

Die Registerkarte "Configuration" (Konfiguration) enthält eine Liste der konfigurierten Sensoren.

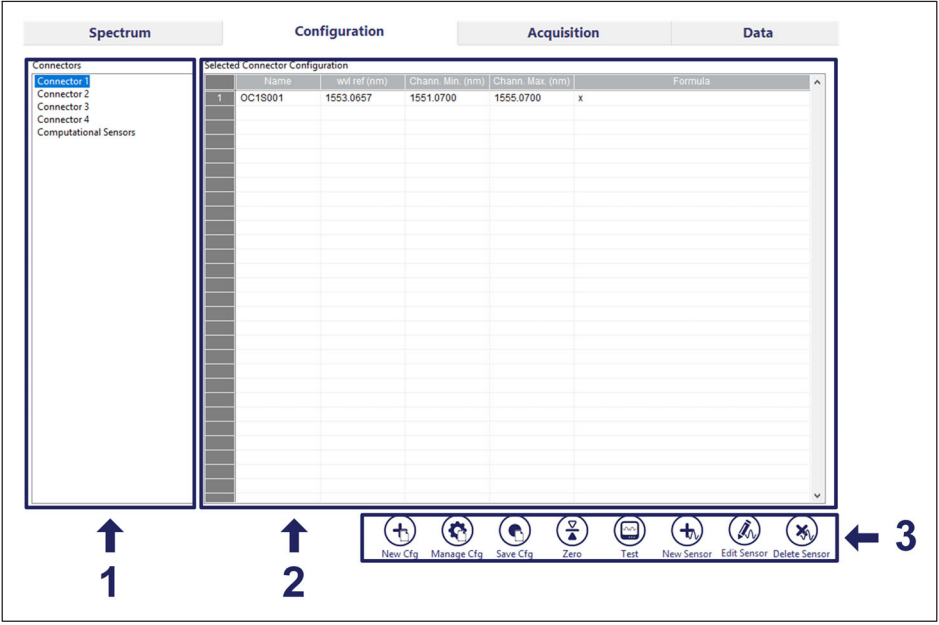

*Abb. 7.11 Registerkarte "Configuration" (Konfiguration)*

- **1** Auswahl des optischen Anschlusses. Dies ist die Liste der verfügbaren optischen Anschlüsse plus ein virtueller Anschluss für die Liste berechneter Sensoren. Die in der Sensortabelle angezeigten Sensoren gehören zu dem ausgewählten Anschluss.
- **2** Konfigurationstabelle. In der Konfigurationstabelle werden die relevanten Informationen zur Konfiguration der Sensoren angezeigt:
	- Name: Listet die Namen der Sensoren auf. Wenn ein Autoscan durchgeführt wird, erfolgt die Sensorbenennung automatisch mit folgendem Format:
		- OC3S004 -> dies steht für "Optical Connector" (optischer Anschluss) Nummer 3, Sensor Nummer 4.
		- Beim Autoscan wird die ausgefüllte Liste nach den Referenzwellenlängen in aufsteigender Reihenfolge sortiert.
	- Referenzwellenlänge (nm): Listet die Referenzwellenlängen in nm für den Sensor auf.
		- Die Referenzwellenlänge ist der Wert, bezogen auf den die Wellenlängenänderung berechnet wird.
- Beim Autoscan wird die ausgefüllte Liste nach den Referenzwellenlängen in aufsteigender Reihenfolge sortiert. Wenn eine Konfiguration manuell erstellt, bearbeitet oder hochgeladen wird, wird die Liste so neu sortiert, dass die Reihenfolge der Referenzwellenlängen eingehalten wird.
- Formula (Formel): Zeigt die Berechnungsformeln für technische Werte an. Die Formel verwendet eine Mathematikfunktion der Wellenlängendifferenz (x in nm) zwischen der definierten Referenzwellenlänge (in nm) der Sensoren und der in jedem Moment gemessenen Wellenlänge (in nm).
	- Beim Autoscan ist die Formel x.
	- Bei berechneten Sensoren kann die Formel auf den gemessenen Sensorwerten (in physikalischen Einheiten) oder auf der Kombination von Messwerten basieren.
	- Falls ein falscher Wert aus der Formel berechnet wird, ist das Ergebnis -998.

Durch Antippen einer Sensorzeile erscheint ein Popup-Fenster mit den aktuellen Einstellungen und Werten des ausgewählten Sensors.

**3** Konfigurationswerkzeuge. Dieser Bereich enthält die Werkzeuge zum Bearbeiten der Konfigurationseinstellungen.

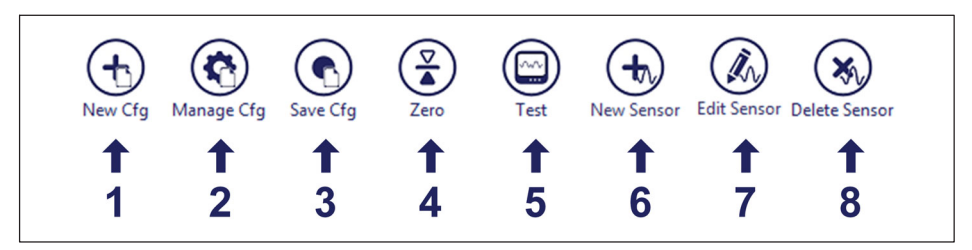

*Abb. 7.12 Konfigurationswerkzeuge*

- **1 New Cfg** (Neue Konfiguration): Entfernt die vorhandene Konfiguration und löscht dabei alle Sensoren auf allen Kanälen, einschließlich Berechnungskanälen.
- **2 Manage Cfg** (Konfiguration verwalten): Ermöglicht es, Einstellungen der Konfiguration zu bearbeiten. Die Einstellungen für die Konfiguration entsprechen dem Namen des Datensatzes. Diese Einstellungen werden beim Speichern der Konfiguration gespeichert und beim Öffnen der Konfiguration aktualisiert.
- **3 Save Cfg** (Konfiguration speichern): Speichert die Konfiguration in der Datenbank. Konfigurationsdateien sind nur mit dem FS42PI und BraggMONITOR PI kompatibel.
- **4 Zero** (Nullstellen): Wendet einen Offset zum "Nullstellen" der ausgewählten Sensoren an. Das bedeutet, dass das Gerät einen Scan durchführt und die Referenzwellenlänge der ausgewählten Sensoren auf den aktuellen Wellenlängenwert aktualisiert. Nach dem Antippen wird ein Popup-Fenster für die Sensorauswahl angezeigt.
- **5 Test**: Testet die aktuelle Konfiguration, indem die gemessene Wellenlänge (für optische Sensoren) und die berechneten technischen Werte aus der Konfigurationstabelle angezeigt werden.
- **6 New Sensor** (Neuer Sensor): Erstellt einen neuen Sensor. Öffnet einen Dialog für die Sensordefinition.
- **7 Edit Sensor** (Sensor bearbeiten): Bearbeitet den ausgewählten Sensor in der Konfigurationstabelle der Sensoren. Öffnet den Dialog für die Sensorbearbeitung.
- **8 Delete Sensor** (Sensor löschen): Löscht den ausgewählten Sensor in der Konfigurationstabelle der Sensoren.

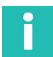

#### **Information**

*Konfigurationen, die mit einem als Open-Source-Software verfügbaren JSON Editor erstellt wurden, können ebenfalls verwendet und in BraggMONITOR PI geladen werden.*

#### <span id="page-56-0"></span>**7.2.2.3 Acquisition (Datenerfassung)**

In der Registerkarte "Acquisition" (Datenerfassung) werden die Daten in grafischem oder numerischem Format angezeigt.

#### Anzeige "Graphical" (Grafisch)

Die Anzeige "Graphical" (Grafisch) stellt die erfassten Messungen in einem Zeitdiagramm dar.

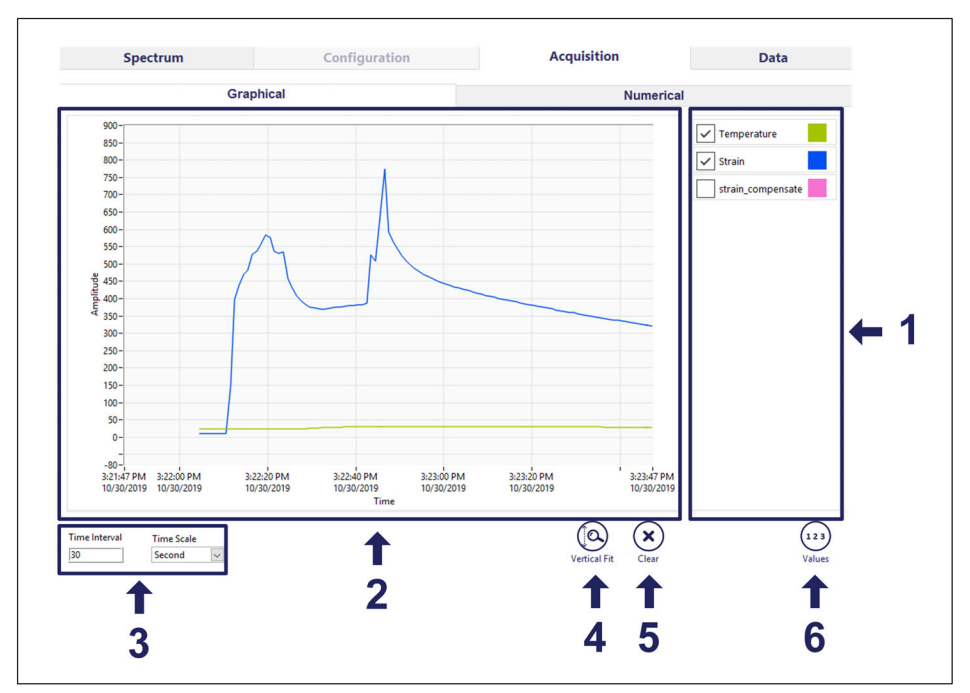

*Abb. 7.13 Registerkarte "Acquisition" (Datenerfassung) mit grafischer Anzeige*

**1** Kurvenauswahlbereich

Dies ist der Bereich, in dem die grafische Darstellung der erfassten Daten definiert wird.

- Die Kurvenauswahl wird auf der rechten Seite mit Dropdown-Listen der konfigurierten Sensoren vorgenommen (die Liste wird durch Antippen des Sensornamens aufgeklappt).
- Begrenzt auf 14 Kurvenzüge
- Es ist möglich, zwei oder mehr Kurvenzüge desselben Sensors darzustellen.
- Fest zugeordnete Farben
- Schnelle Auswahl des Kurvenzugs

Die Kurvenauswahl wird automatisch beim Erstellen einer neuen Konfiguration erstellt, wobei die ersten 14 definierten Sensoren in die Liste eingetragen werden. Wenn sich die Reihenfolge der Kurvenzüge, die Sensorauswahl oder die ausgewählten Kurvenzüge ändern, wird dies gespeichert, sodass die Konfiguration der letzten Darstellung zusammen mit der Konfiguration abgespeichert wird und später wieder aufgerufen werden kann.

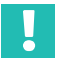

# **Wichtig**

*Namen mit Leerzeichen können für neue oder bearbeitete Sensoren (oder virtuelle Sensoren) vergeben werden. Beim Exportieren oder Bearbeiten von Daten ist der Name so, wie vom Benutzer definiert. Allerdings werden in der Legendenansicht der Registerkarten "Acquisition" (Datenerfassung) und "Data" (Daten) Leerzeichen im Sensornamen (Sensor oder virtueller Sensor) durch Unterstriche ersetzt.*

- **2** Diagramm aus den Daten. Zeigt die Daten in einem Zeitdiagramm an.
- **3** Zeitskala des Diagramms

Die dargestellte Zeitskala kann durch Auswählen des Intervalls und der Einheit des Intervalls definiert werden. Die möglichen Werte für die Einheit der Zeitskala sind:

- Sekunde
- **Minute**
- Stunde

Werte für die Skala werden entsprechend der ausgewählten Einheit auf ihre Gültigkeit geprüft:

- $1 <$  Sekunde  $<$  60
- $1 <$  Minute  $< 60$
- 1 ≤ Stunde ≤ 10
- **4 Vertical Fit** (Anpassung vertikal). Passt die angezeigten Daten an die Amplitudenachse an.
- **5 Clear** (Löschen). Löscht den Diagrammbereich.
- **6 Schaltfläche Values/Legend (Werte/Legende)**. Der Benutzer kann zwischen zwei verschiedenen Ansichten umschalten:

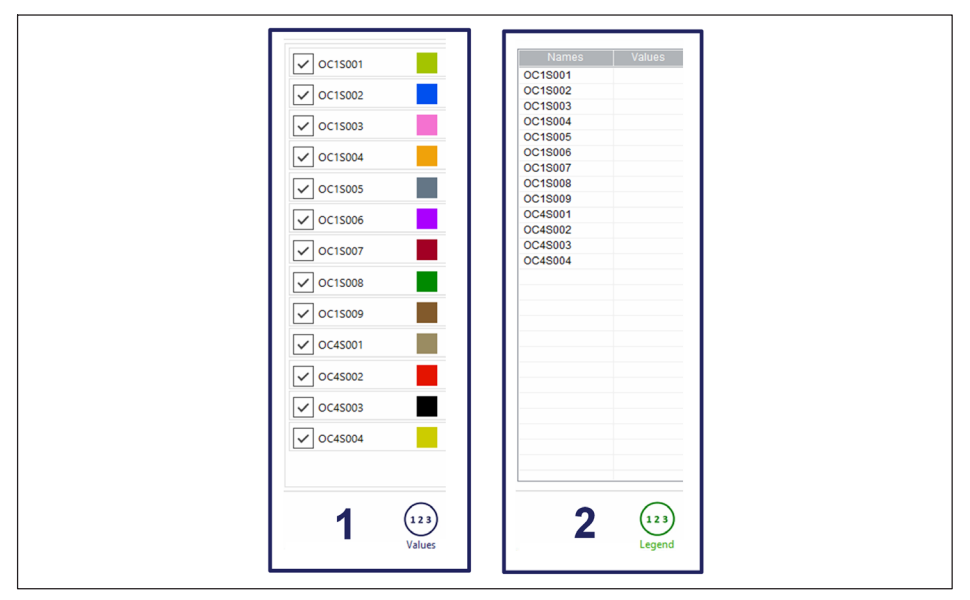

*Abb. 7.14 Legende zum Diagramm oder Werte des Diagramms*

- **Legendenansicht** (**1** in *Abb. 7.14*): Zeigt den Namen, die zugewiesene Farbe und die Auswahl der konfigurierten Sensoren an.
- **Werteansicht** (**2** in *Abb. 7.14*): Zeigt den Namen und die aktuellen Werte der konfigurierten Sensoren an.

#### Anzeige "Numerical" (Numerisch)

Die in der Registerkarte "Numerical" (Numerisch) angezeigten Werte sind die für jeden Sensor erfassten Messungen, die nach dem optischen Kanal in Spalten geordnet werden.

| Spectrum       |        |                 | Configuration |                 |       | <b>Acquisition</b> |       |               | Data  |                     |  |  |
|----------------|--------|-----------------|---------------|-----------------|-------|--------------------|-------|---------------|-------|---------------------|--|--|
| Graphical      |        |                 |               |                 |       | <b>Numerical</b>   |       |               |       |                     |  |  |
| OC1 (1 Sensor) |        | OC2 (0 Sensors) |               | OC3 (0 Sensors) |       | OC4 (0 Sensors)    |       | CS (1 Sensor) |       |                     |  |  |
| Name           | Value  | Name            | Value         | Name            | Value | Name               | Value | Name          | Value | $\hat{\phantom{a}}$ |  |  |
| OC1S001        | 0.1280 |                 |               |                 |       |                    |       | <b>CS001</b>  | 8     |                     |  |  |
|                |        |                 |               |                 |       |                    |       |               |       |                     |  |  |
|                |        |                 |               |                 |       |                    |       |               |       |                     |  |  |
|                |        |                 |               |                 |       |                    |       |               |       |                     |  |  |
|                |        |                 |               |                 |       |                    |       |               |       |                     |  |  |
|                |        |                 |               |                 |       |                    |       |               |       |                     |  |  |
|                |        |                 |               |                 |       |                    |       |               |       |                     |  |  |
|                |        |                 |               |                 |       |                    |       |               |       |                     |  |  |
|                |        |                 |               |                 |       |                    |       |               |       |                     |  |  |

*Abb. 7.15 Registerkarte "Acquisition" (Datenerfassung) mit numerischer Anzeige*

In dieser Registerkarte werden die Messwerte während ihrer Erfassung neben dem Namen des Sensors angezeigt.

Durch Antippen einer Zelle mit einem Wert (entweder Sensorname oder Messwert) wird ein Popup-Fenster mit den vollständigen Informationen zu diesem Sensor angezeigt.

#### <span id="page-60-0"></span>**7.2.2.4 Data (Daten)**

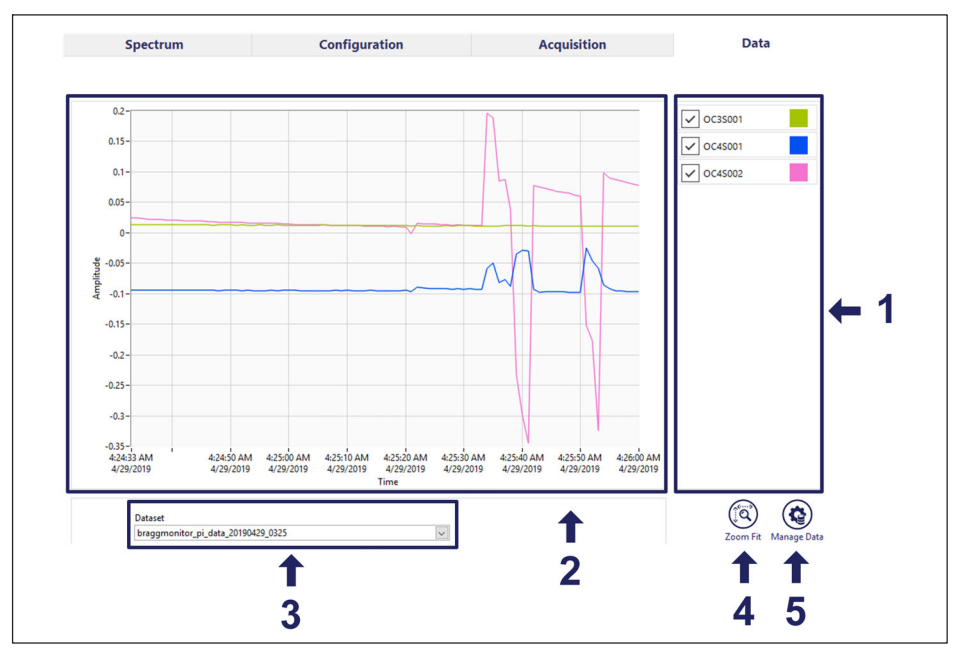

*Abb. 7.16 Registerkarte "Data" (Daten)*

- **1** Kurvenauswahlbereich: Dies ist der Bereich, in dem die grafische Darstellung der angezeigten Daten definiert wird.
	- Die Kurvenauswahl wird auf der rechten Seite mit Dropdown-Listen der gespeicherten Sensoren vorgenommen (die Liste wird durch Anklicken des Sensornamens aufgeklappt).
	- Begrenzt auf 14 Kurvenzüge
	- Es ist möglich, zwei Kurvenzüge desselben Sensors darzustellen.
	- Fest zugeordnete Farben
	- Schnelle Auswahl des Kurvenzugs
- **2** Diagramm aus den Daten: Zeigt die zuvor gespeicherten Daten in einem Zeitdiagramm an.
- **3** Auswahl des Datensatzes: Öffnet die Dropdown-Liste mit den zuvor gespeicherten Datensätzen, die zur Auswahl verfügbar sind.
- **4 Zoom Fit** (Anpassen mit Zoom-Funktion): Passt die Darstellung so an, dass alle Daten im Diagramm angezeigt werden.
- **5 Manage data** (Daten verwalten): Öffnet einen Dialog zum Verwalten zuvor gespeicherter Datensätze.

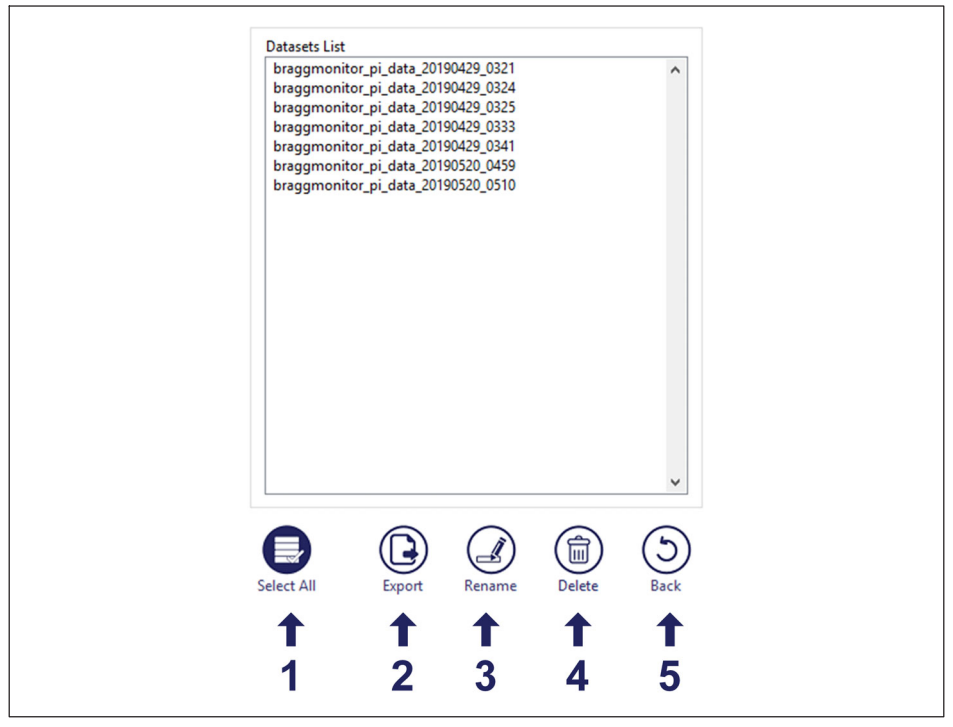

*Abb. 7.17 Verwaltung gespeicherter Daten*

- **1 Select All** (Alle auswählen): Wählt alle Datensätze in der Liste aus.
- 2 **Export** (Exportieren): Exportiert den Datensatz im ".txt"-Format. Datensätze werden in ".txt"-Dateien von jeweils 30 Minuten unterteilt, um die Arbeit mit sehr großen Dateien zu vermeiden.
- **3 Rename** (Umbenennen): Benennt den ausgewählten Datensatz um.
- **4 Delete** (Löschen): Löscht den (die) ausgewählten Datensatz (Datensätze).
- **5 Back** (Zurück): Kehrt zurück, ohne Änderungen auszuführen.

**HBK - Hottinger Brüel & Kjaer** www.hbkworld.com info@hbkworld.com